# Dell S2715H Uživatelská příručka

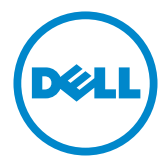

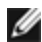

POZNÁMKA: POZNÁMKA označuje důležité informace, které pomáhají lépe využít počítač.

 POZOR: Slovo POZOR upozorňuje na možné poškození hardwaru nebo ztrátu dat v případě nedodržení pokynů.

VAROVÁNÍ: Slovo VAROVÁNÍ varuje před možným poškozením majetku, zraněním nebo smrtí.

Copyright © 2014-2015 Dell Inc. Všechna práva vyhrazena. Tento výrobek je chráněn zákony na ochranu autorských práv a duševního vlastnictví Spojených států a mezinárodními zákony na ochranu autorských práv a duševního vlastnictví.

Dell™ a logo Dell jsou ochranné známky společnosti Dell Inc. ve Spojených státech a/nebo v dalších jurisdikcích. Veškeré ostatní známky a názvy zmíněné v tomto dokumentu jsou ochranné známky příslušných společností.

2015 – 08 Rev. A01

# Obsah

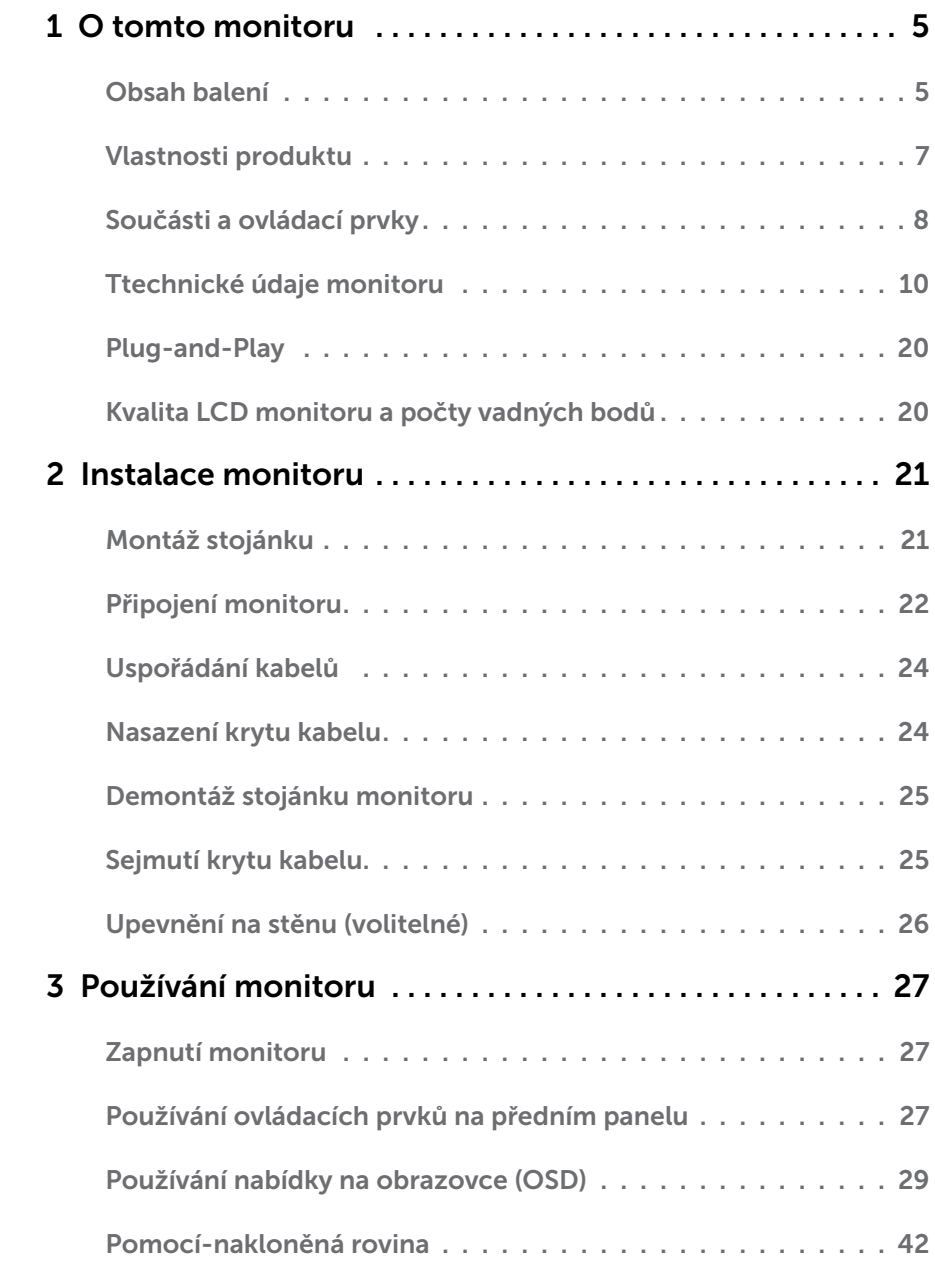

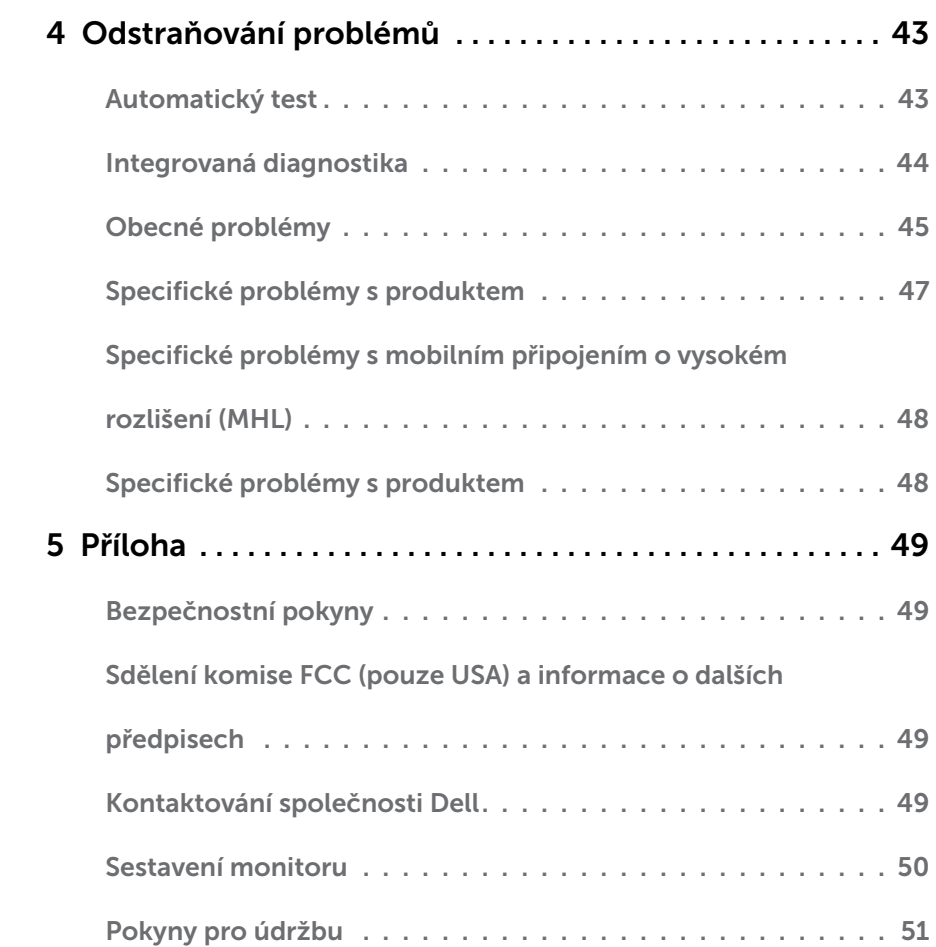

### <span id="page-4-0"></span>Obsah balení

Tento monitor je dodáván s níže uvedenými součástmi. Zkontrolujte, zda jste obdrželi všechny součásti a pokud některá chybí, [kontaktujte společnost Dell](#page-48-1).

**POZNÁMKA:**Některé položky mohou být volitelné a nemusí být v monitorem dodány. Některé funkce nebo média nemusejí být v některých zemích k dispozici.

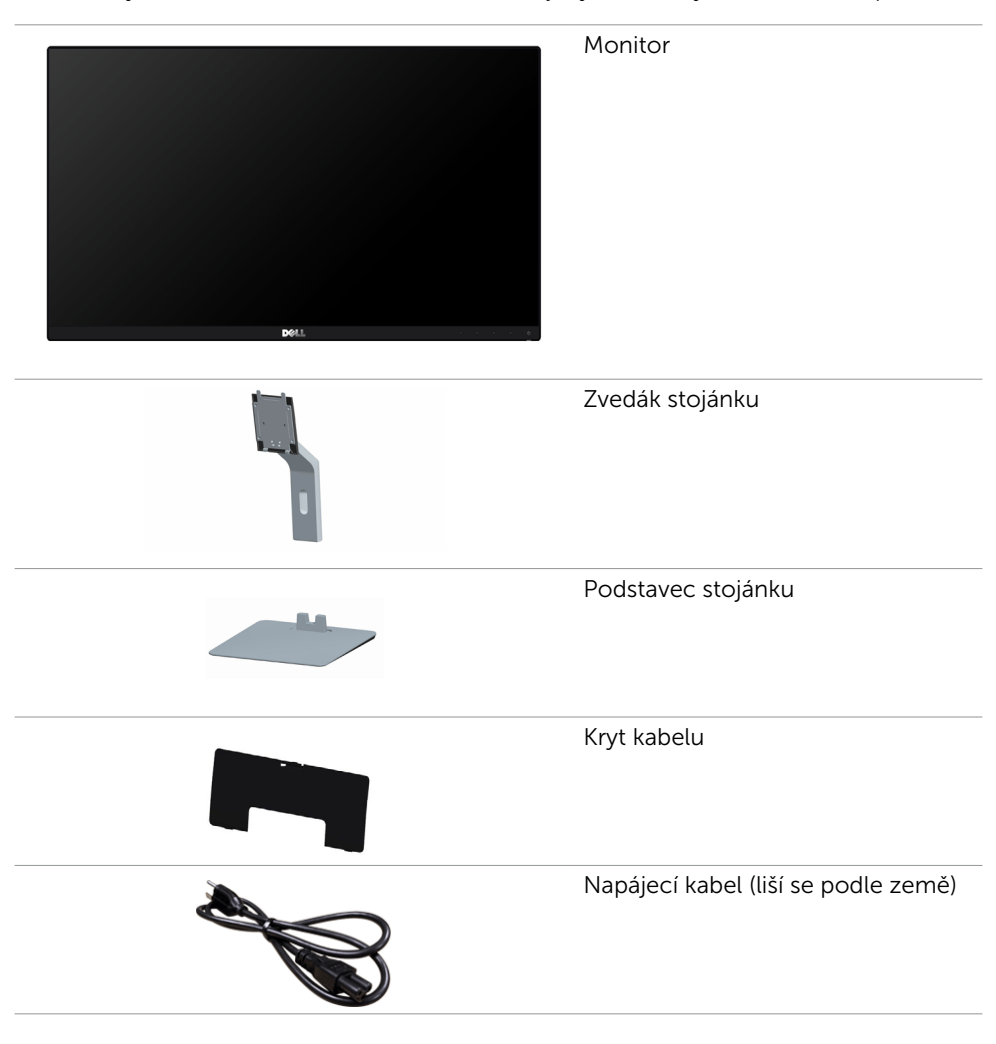

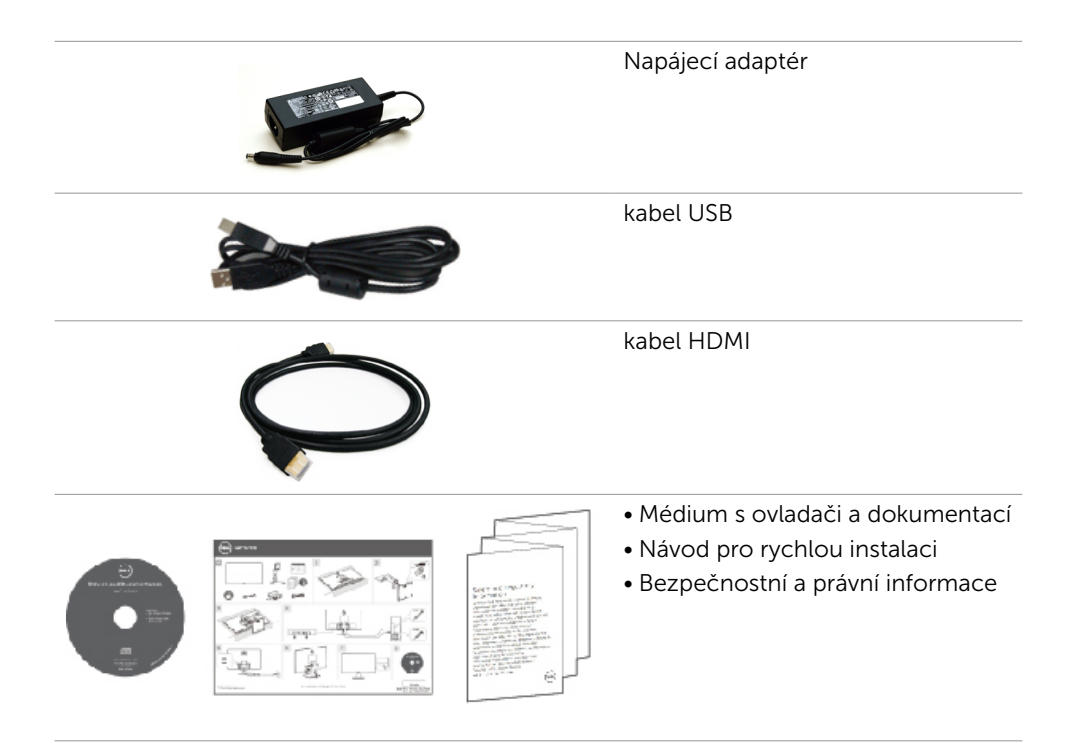

# <span id="page-6-0"></span>Vlastnosti produktu

Monitory s plochým panelem Dell S2715H jsou vybaveny displejem z tekutých krystalů (LCD) s aktivní matricí, technologií THF (Thin-Film Transistor) a podsvícením LED. Mezi vlastnosti tohoto monitoru patří:

- • Viditelná plocha (úhlopříčka) 68,58 cm (27 palců). Rozlišení 1920 x 1080 s podporou zobrazení na celou obrazovku pro nižší rozlišení.
- • Široký zorný úhel umožňuje sledování z polohy vsedě nebo vestoje nebo při pohybu ze strany na stranu.
- Megadynamický kontrastní poměr (8 000 000:1).
- • Možnost nastavení náklonu.
- • Zcela tenký rámeček minimalizuje mezery při uspořádání více monitorů vedle sebe a umožňuje snadnější instalaci pro elegantní divácký zážitek.
- • Rozsáhlé možnosti digitálního připojení prostřednictvím HDMI (MHL) zaručuje kompatibilitu monitoru do budoucnosti.
- Odnímatelný stojánek a montážní otvory 100 mm standardu VESA (Video Electronics Standards Association) pro flexibilní řešení upevnění.
- Kompatibilní s technologií Plug and play.
- Barevná škála 72 % (CIE1931).
- Snadné nastavení a optimalizace obrazu prostřednictvím nabídky na obrazovce (OSD, On-Screen Display).
- • Médium se softwarem a dokumentací, které obsahuje soubor s informacemi (INF), soubor ICM (Image Color Matching) a dokumentaci k výrobku.
- • Software Dell Display Manager (k dispozici na disku dodaném s monitorem).
- Funkce řízení spotřeby Energy Saver kompatibilní se standardem Energy Star.
- • Otvor pro bezpečnostní zámek.
- • Zámek stojánku.
- • Možnost přepínání z širokoúhlého obrazu na standardní poměr stran při zachování kvality obrazu.
- Hodnocení EPEAT Gold
- • Snížený obsah BFR/PVC.
- Monitory s certifikací TCO.
- • Sklo bez arzénu a pouze panel bez rtuti.
- Pohotovostní spotřeba v režimu spánku 0,5 W.
- Energy Gauge ukazuje úroveň spotřeby energie monitoru v reálném čase.

# <span id="page-7-0"></span>Součásti a ovládací prvky

### Pohled zepředu

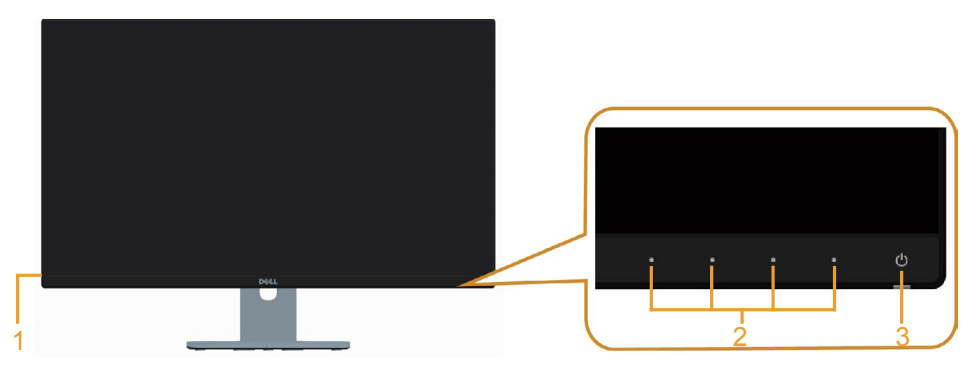

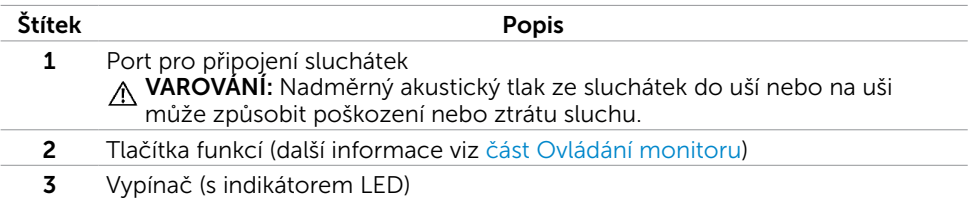

#### Pohled zezadu

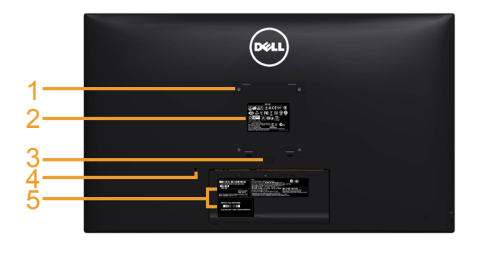

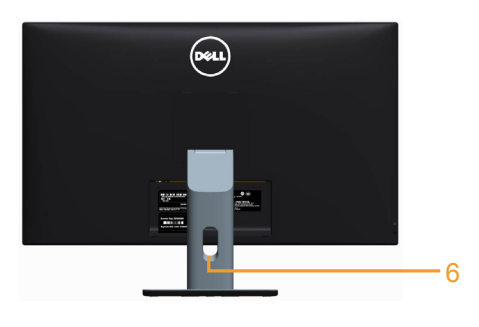

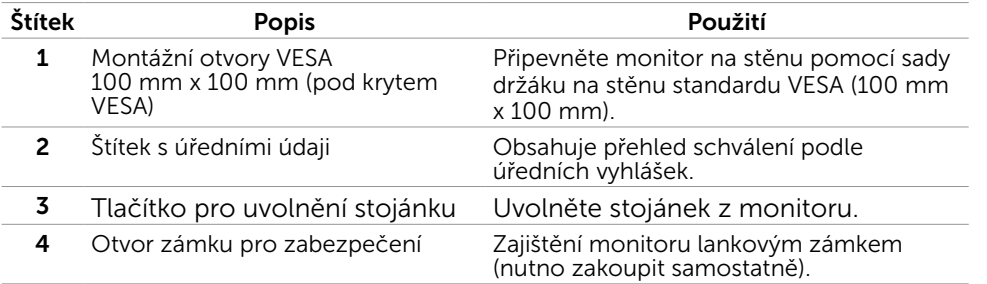

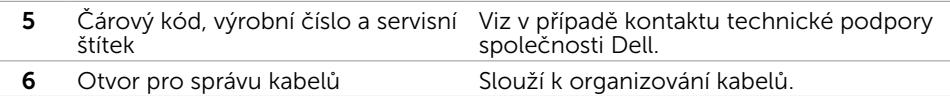

#### <span id="page-8-0"></span>Pohled zdola

 $\overline{\phantom{a}}$ 

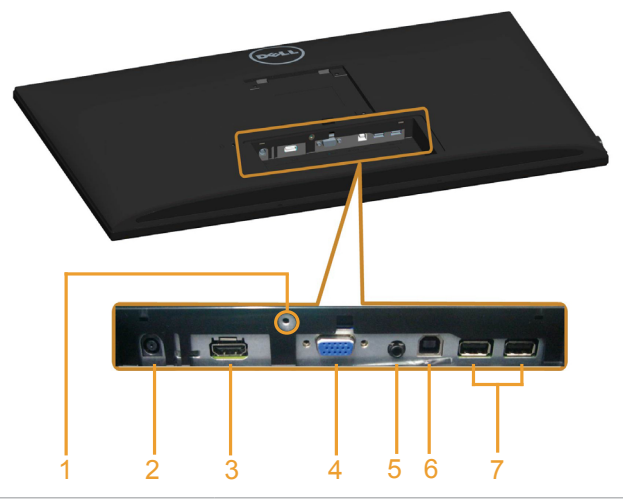

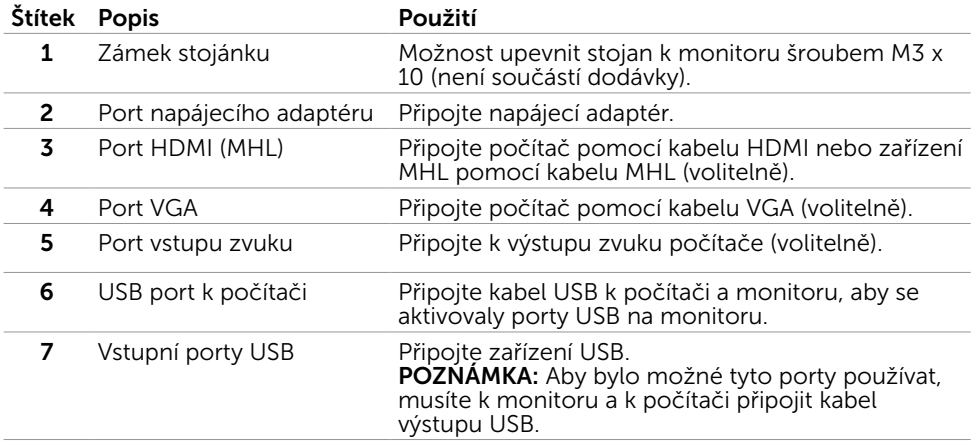

# <span id="page-9-0"></span>Ttechnické údaje monitoru

### Technické údaje plochého panelu

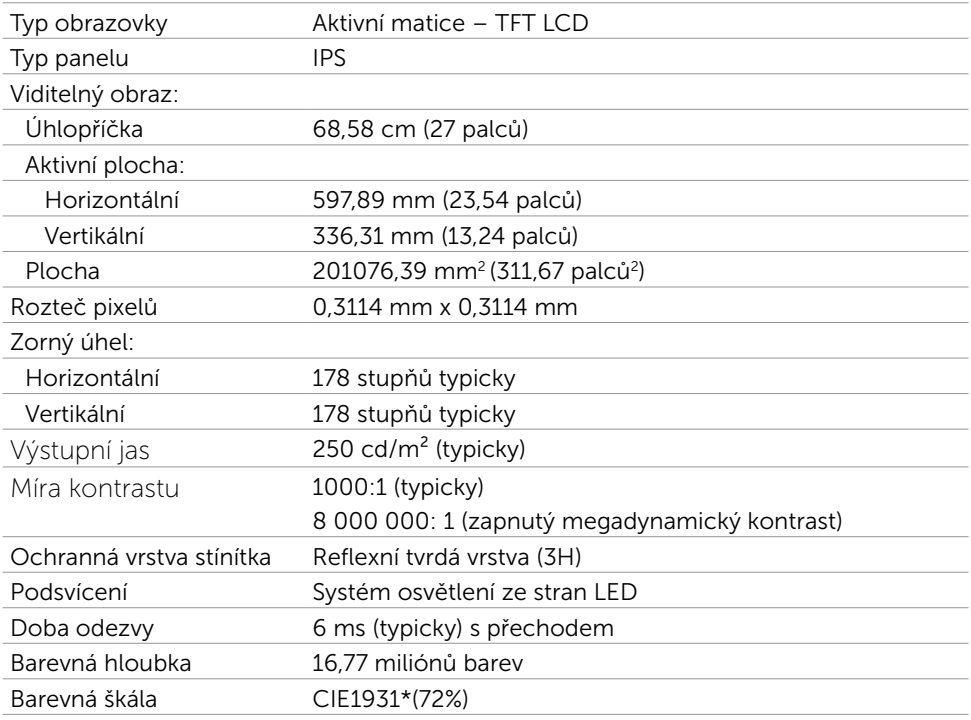

\*Barevná škála (typicky) vychází z testovacích standardů CIE1976 (85 %) a CIE1931 (72 %).

### Specifikace rozlišení

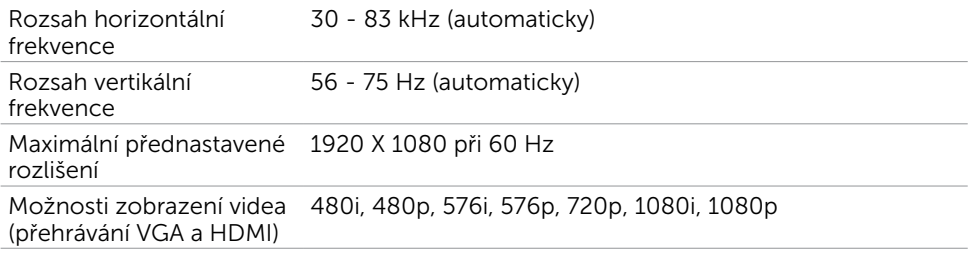

### Předvolené režimy zobrazení

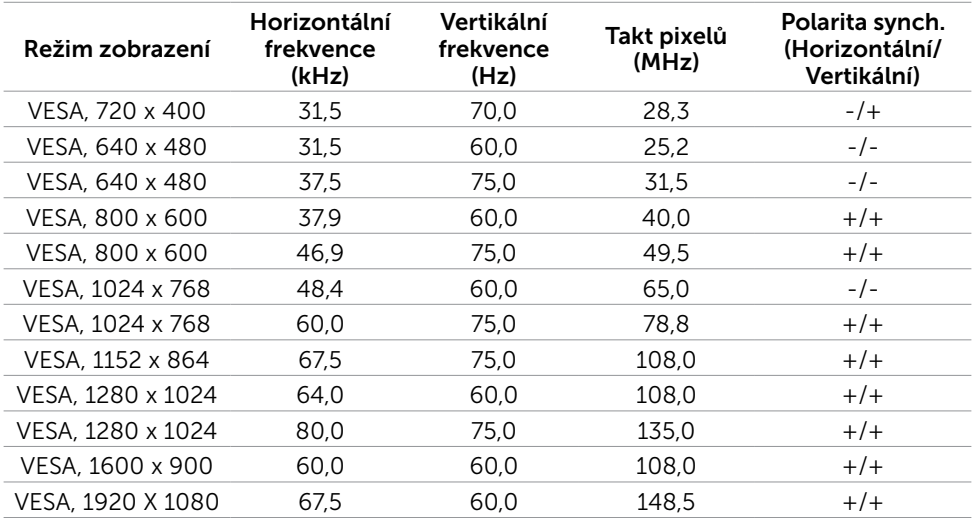

### Režimy zobrazení zdroje MHL

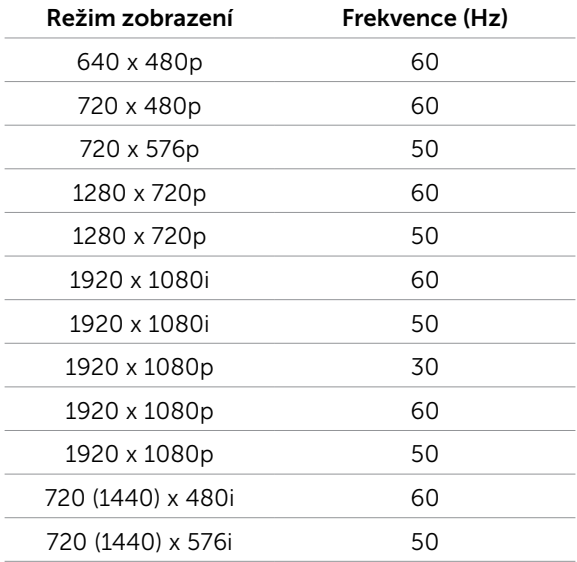

### Elektrické údaje

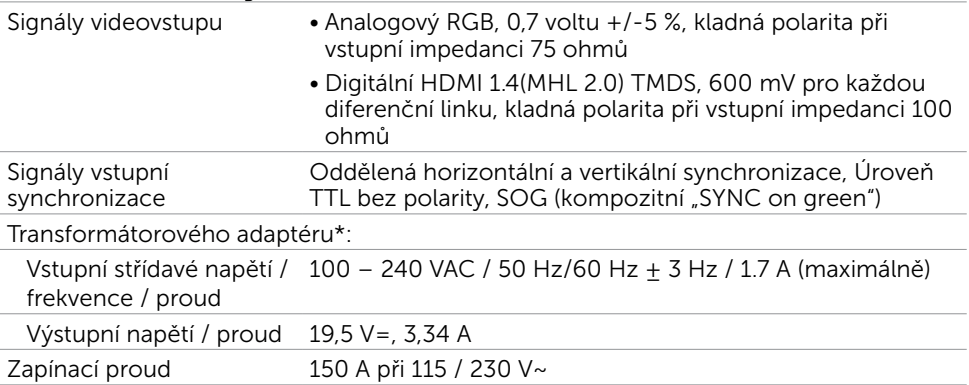

\*Schválené kompatibilní transformátorové adaptéry.

\*\*Zdroj střídavého napájení musí využívat zdroj Chroma 6330 3KV nebo jiný zdroj

střídavého napájení stejné úrovně.

#### $\triangle$  POZOR: Chcete-li se vyhnout poškození monitoru, používejte pouze adaptér zkonstruovaný pro tento konkrétní monitor Dell.

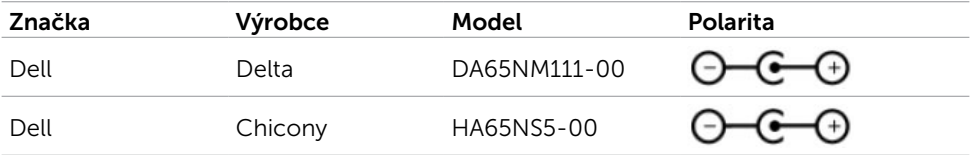

#### Technické údaje reproduktoru

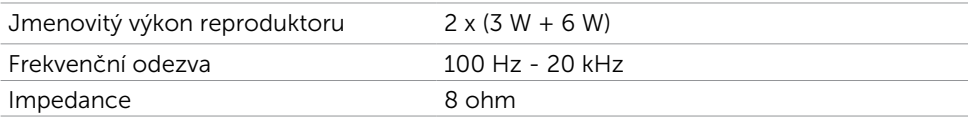

#### Fyzické vlastnosti

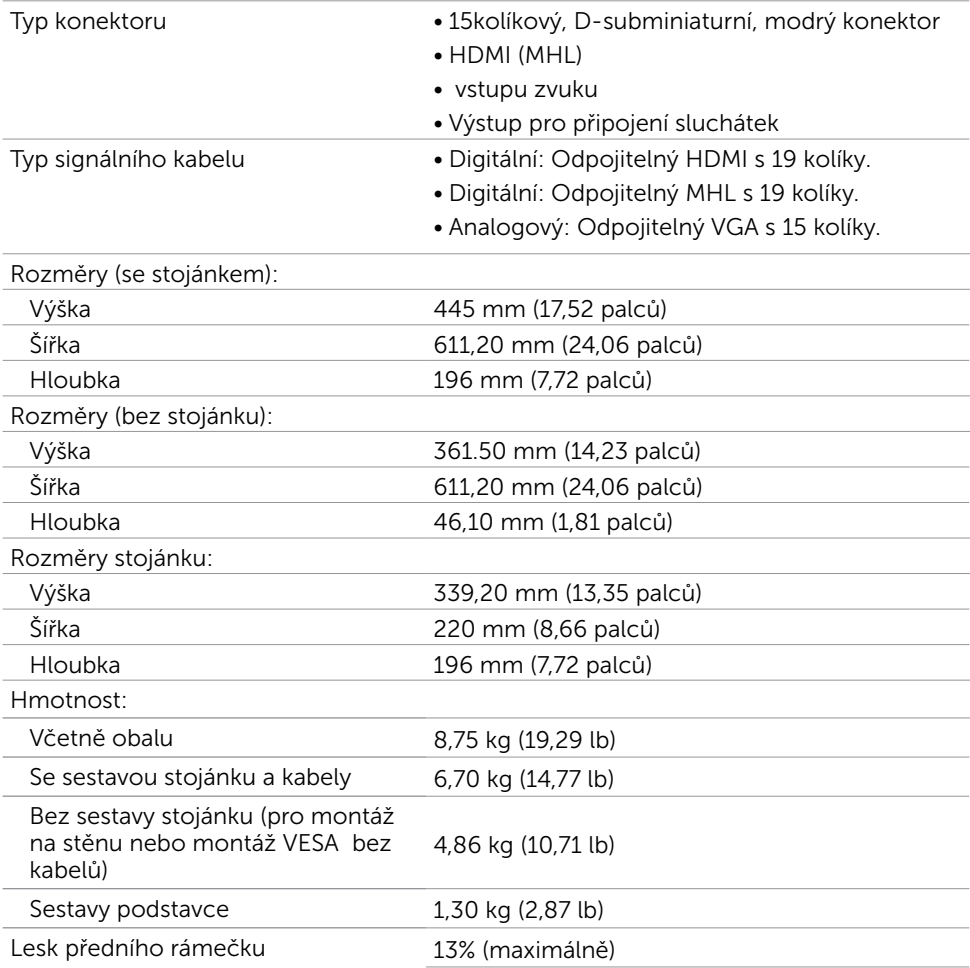

### Vlastnosti prostředí

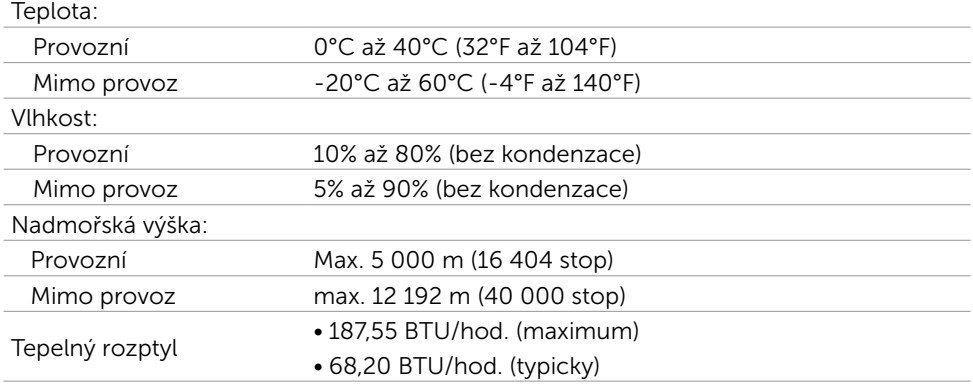

### Režimy řízení spotřeby

Pokud je v daném počítači nainstalován software nebo videokarta vyhovující normě DPM organizace VESA, monitor dokáže automaticky snížit svou spotřebu energie, není-li používán. Tento stav se nazývá režim úspory energie\*. Pokud počítač rozpozná vstup z klávesnice, myši nebo jiných vstupních zařízení, monitor automaticky obnoví provoz. Následující tabulka uvádí spotřebu energie a signalizaci této funkce pro automatickou úsporu energie:

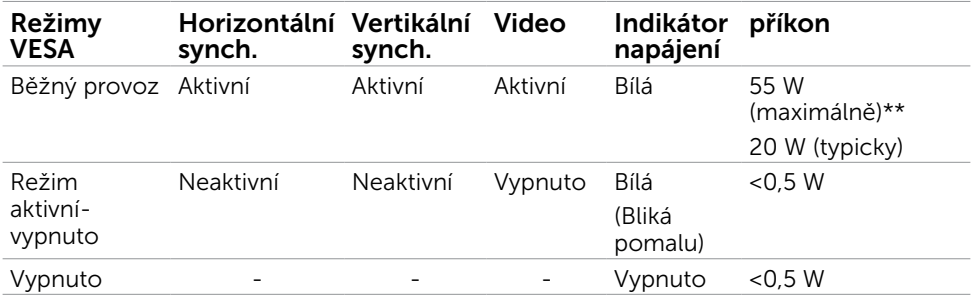

Nabídka OSD funguje pouze v režimu normálního provozu. Po stisknutí libovolného tlačítka v režimu aktivní-vypnuto se zobrazí následující zpráva:

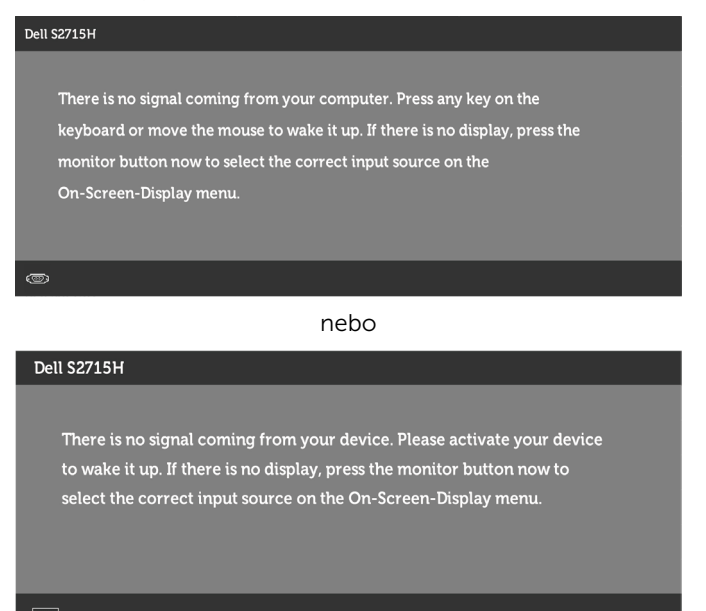

\*Nulové spotřeby energie lze ve vypnutém režimu dosáhnout pouze odpojením napájecího kabelu od monitoru.

\*\*Maximální spotřeby při max jasu.

Aktivujte počítač a monitor, abyste získali přístup k nabídce OSD.

**POZNÁMKA:** Tento monitor splňuje směrnice ENERGY STAR.

### Uspořádání konektorů

### VGA Port

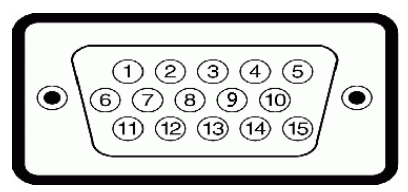

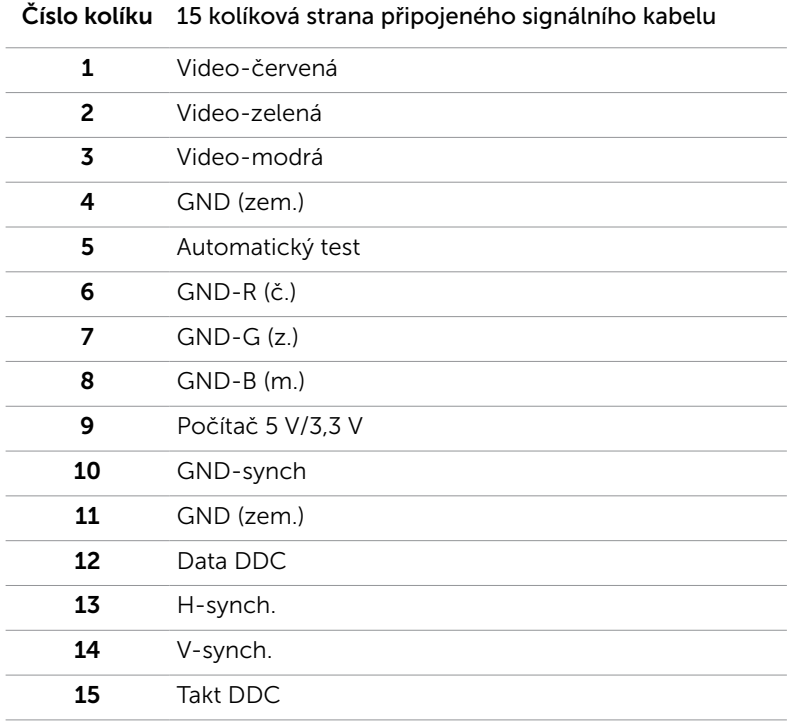

#### HDMI Port

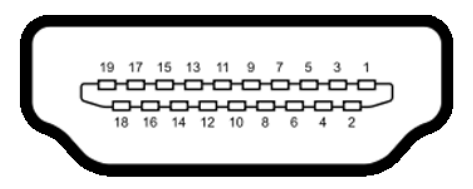

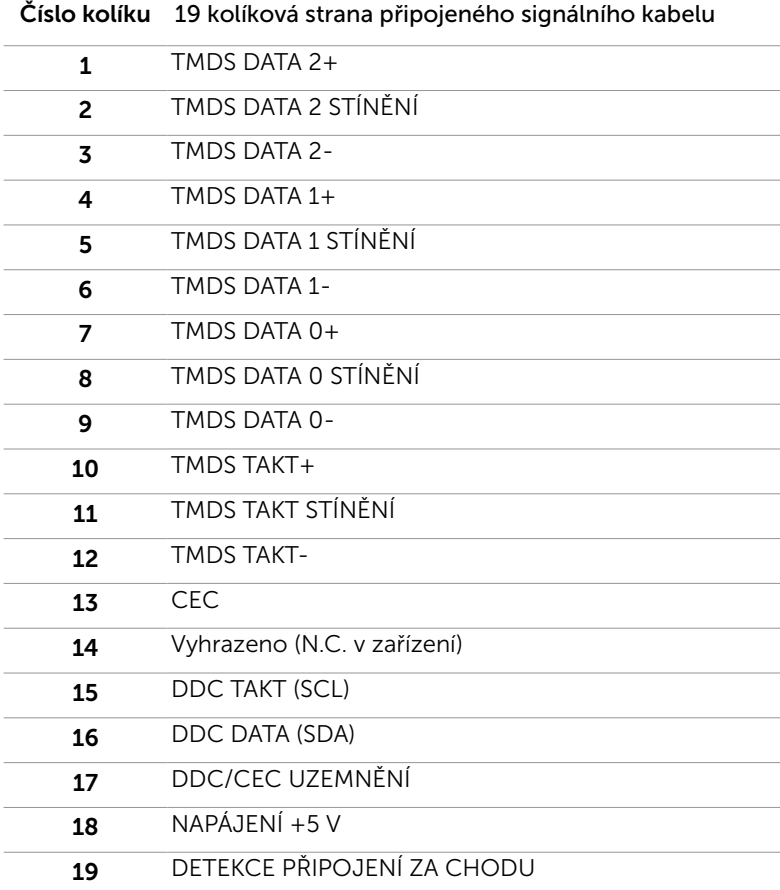

#### MHL Port

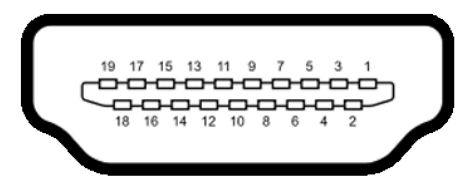

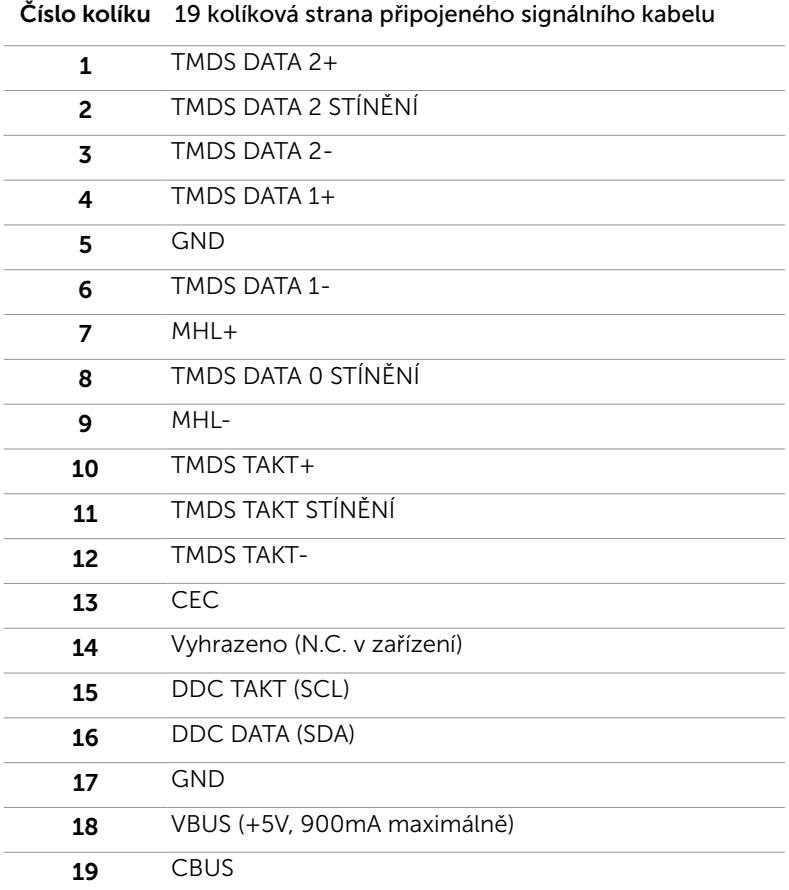

#### Rozhraní Universal Serial Bus (USB)

Tato část obsahuje informace o portech USB monitoru.

Váš počítač je vybaven následujícími porty USB:

- • Jeden výstupní port USB
- • Dva vstupní porty USB

POZNÁMKA: Porty USB na tomto monitoru jsou kompatibilní s verzí rozhraní USB 2.0.

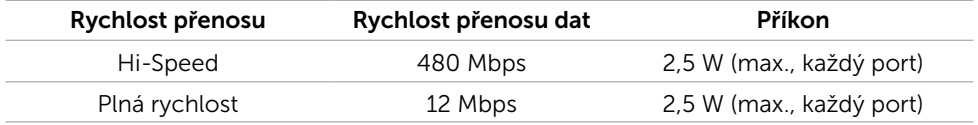

#### USB port k počítači v vstupní port USB

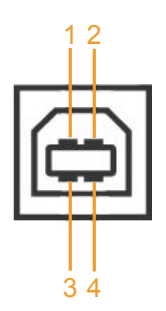

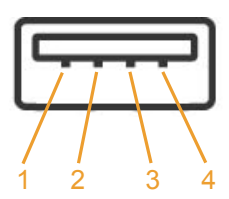

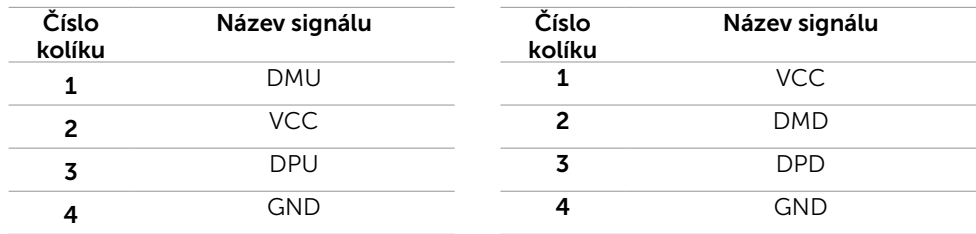

**POZNÁMKA:** Porty USB monitoru fungují pouze, když je monitor zapnutý nebo se nachází v úsporném režimu. Pokud monitor vypnete a poté zapnete, připojené periferie mohou začít znovu fungovat až za několik sekund.

# <span id="page-19-0"></span>Plug-and-Play

Tento monitor lze nainstalovat do jakéhokoli počítače, který je kompatibilní s technologií Plug-and-Play. Monitor počítači automaticky poskytne své údaje EDID (Extended Display Identification Data) pomocí protokolů DDC (Display Data Channel): počítač se může sám zkonfigurovat a optimalizovat nastavení monitoru. Většina instalací monitoru je automatická; podle potřeby můžete vybrat jiná nastavení. Další pokyny pro změnu nastavení monitoru viz Ovládání monitoru.

# Kvalita LCD monitoru a počty vadných bodů

Při výrobě LCD monitoru není neobvyklé, že jeden nebo více obrazových bodů zůstanou v trvale fixovaném stavu. Jsou obtížně viditelné a neomezují kvalitu nebo použitelnost obrazu. Další informace o zásadách dodržování kvality monitorů Dell a o zásadách týkajících se obrazových bodů viz stránka podpory společnosti Dell na adrese http:// www[.dell.com/support/monitors.](http://www.dell.com/support/monitors)

# <span id="page-20-0"></span>Montáž stojánku

**POZNÁMKA:** Zvedák a podstavec stojánku jsou z výroby dodávány oddělené od monitoru.

POZNÁMKA: Následující postup platí pro výchozí stojánek. Pokud jste zakoupili jiný stojánek, vyhledejte pokyny pro instalaci v dokumentaci dodané se stojánkem.

#### $\triangle$  POZOR: Položte monitor na rovný, čistý a měkký povrch, aby se zabránilo poškrábání zobrazovacího panelu.

Připojte zvedák stojánku k podstavci stojánku.

- 1 Připevněte zvedák stojánku k podstavci stojánku.
- 2 Utáhněte ruční šroub pod podstavcem stojánku.

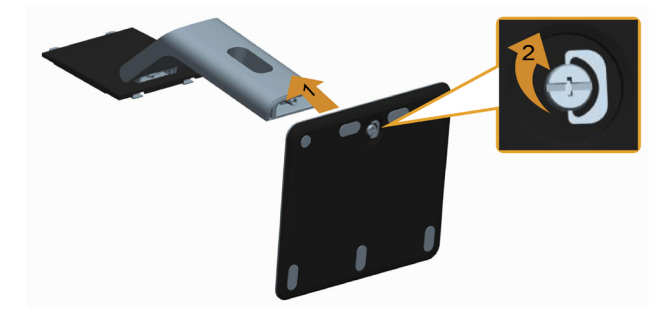

Pokyny pro připojení stojánku monitoru:

- 1 Sejměte kryt a umístěte na něj monitor.
- 2 Srovnejte dva výstupky na horní části stojánku s drážkou na zadní části monitoru
- 3 Stiskněte stojánek, dokud nezacvakne na místo.

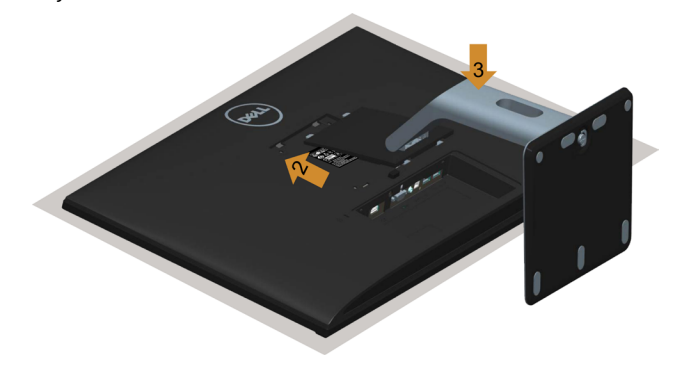

# <span id="page-21-0"></span>Připojení monitoru

#### VAROVÁNÍ: Před prováděním postupů v této části si přečtěte Bezpečnostní pokyny.

Pokyny pro připojení monitoru k počítači:

- 1 Vypněte počítač a odpojte napájecí kabel z elektrické zásuvky.
- 2 Připojte kabel VGA/HDMI/zvuku/USB od monitoru k počítači.

#### Připojení kabelu VGA (volitelně)

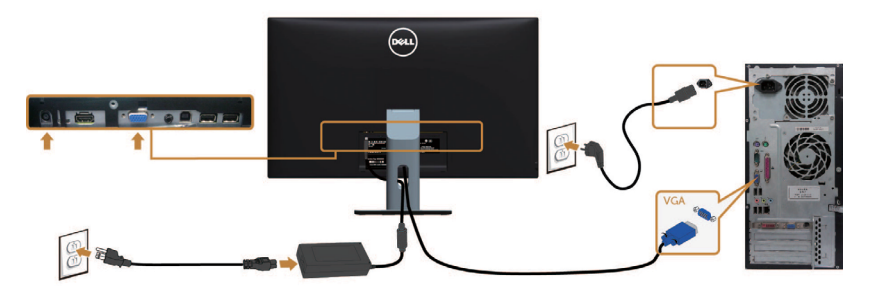

#### Připojení kabelu HDMI

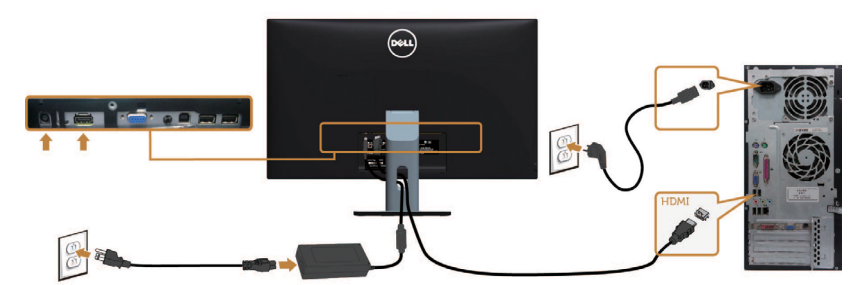

#### Připojení kabelu zvuku (volitelně)

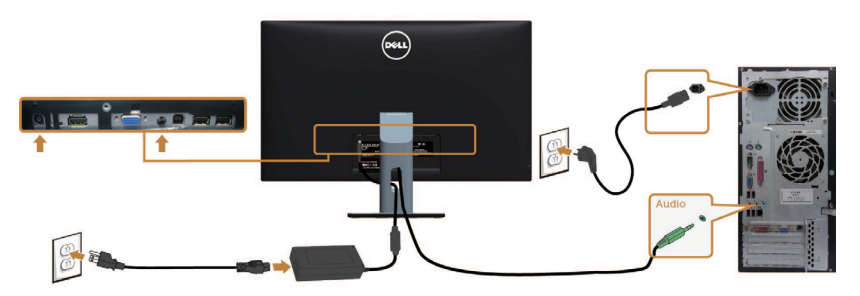

#### Připojení kabelu USB

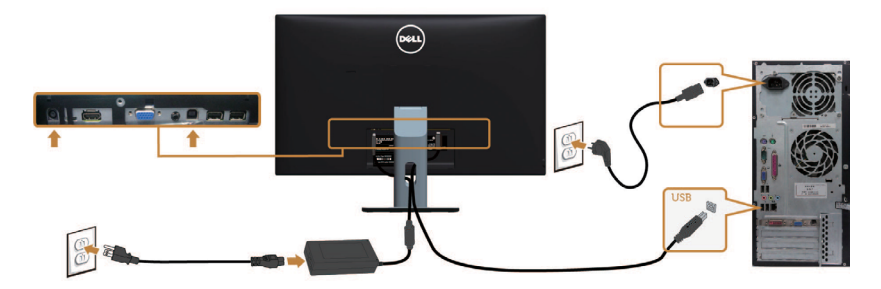

#### Používání mobilního připojené o vysokém rozlišení (MHL)

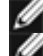

**POZNÁMKA:** Tento monitor nese certifikaci MHL.

POZNÁMKA: Aby bylo možno využívat funkci MHL, používejte pouze kabel s certifikací MHL a zdrojové zařízení, které podporuje výstup MHL.

POZNÁMKA: Výstup obrazu z některých MHL zdrojových zařízení může trvat několik sekund nebo déle v závislosti na MHL zdrojových zařízeních.

POZNÁMKA: Když připojené MHL zdrojové zařízení přejde do pohotovostního režimu, v závislosti na výstupu MHL zdrojového zařízení se na monitoru zobrazí černá obrazovka nebo následující zpráva.

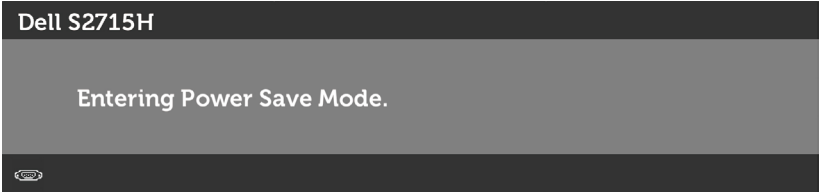

Chcete-li aktivovat připojení MHL, proveďte následující kroky:

- 1 Připojte napájecí adaptér k monitoru a k elektrické zásuvce.
- 2 Připojte port (micro) USB MHL zdrojového zařízení k portu HDMI (MHL) na monitoru pomocí kabelu s certifikací MHL (podrobnosti viz [pohled zdola.](#page-8-0))
- **3** Zapněte monitor a MHL zdrojové zařízení.

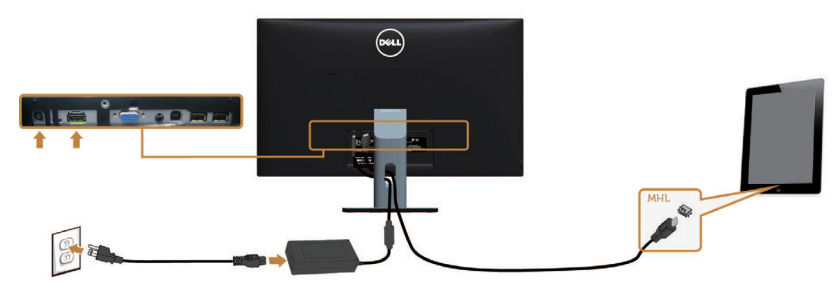

- <span id="page-23-0"></span> 4 V nabídce OSD monitoru vyberte vstupní zdroj HDMI (MHL) (podrobné pokyny viz Používání nabídky na obrazovce (OSD).
- 5 Pokud se na monitoru nezobrazí žádný obraz, viz Specifické problémy s mobilním připojením o vysokém rozlišení (MHL).

# Uspořádání kabelů

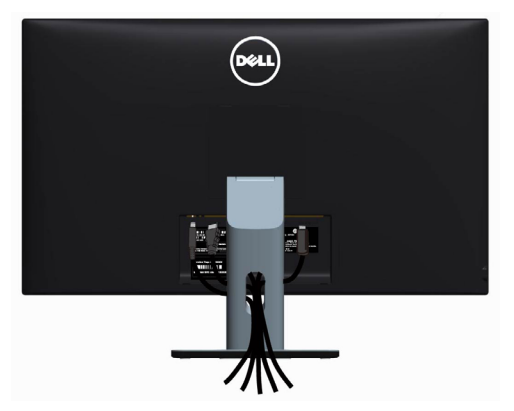

Po připojení všech nezbytných kabelů k monitoru, (zapojení kabelů viz Připojení monitoru) úhledně srovnejte kabely podle výše uvedeného obrázku.

# Nasazení krytu kabelu

**POZNÁMKA:** Kryt kabelu je při expedici monitoru z výroby odmontován.

- 1 Zasuňte dva výstupky na dolní části krytu kabelu do otvorů na zadní části monitoru.
- 2 Stiskněte kryt kabelu, dokud nezacvakne na místo.

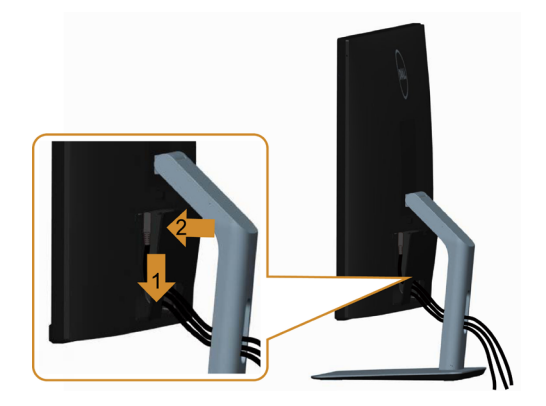

# <span id="page-24-0"></span>Demontáž stojánku monitoru

#### $\triangle$  POZOR: Aby při demontáži stojanu nedošlo k poškrábání LCD zobrazovače, položte monitor na čistý a měkký povrch.

POZNÁMKA: Následující postup platí pro výchozí stojánek. Pokud jste zakoupili jiný stojánek, vyhledejte pokyny pro instalaci v dokumentaci dodané se stojánkem. Demontáž stojanu:

- 1 Umístěte monitor na měkkou látku nebo podložku.
- 2 Stiskněte a držte tlačítko uvolnění stojanu.
- 3 Zvedněte stojan pryč od monitoru.

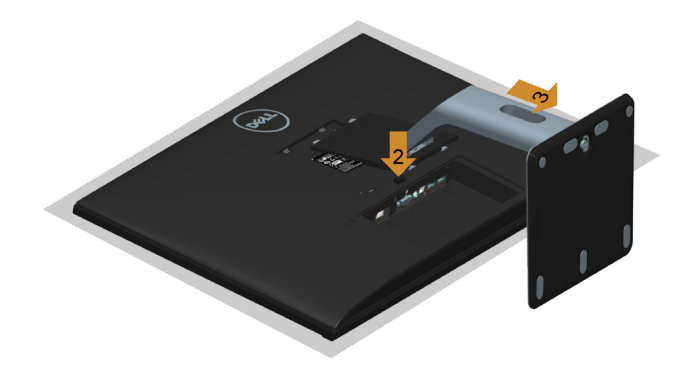

## Sejmutí krytu kabelu

- 1 Stiskněte výstupek na krytu kabelu.
- 2 Vyjměte dva výstupky na dolní části krytu kabelu z otvorů na zadní části monitoru.

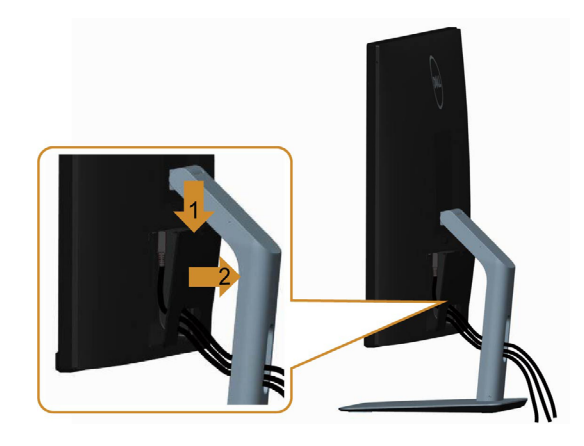

# <span id="page-25-0"></span>Upevnění na stěnu (volitelné)

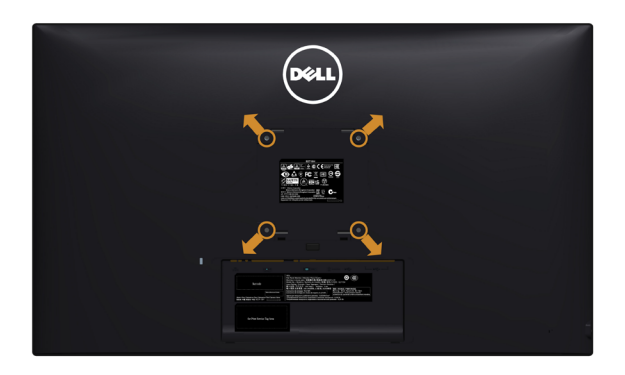

POZNÁMKA: Připevněte monitor k nástěnnému držáku šrouby M4 x 10 mm.

Viz pokyny dodané s VESA sadou pro montáž na stěnu.

- 1 Položte monitor na měkkou látku nebo polštář na stabilním rovném stole.
- 2 Sejměte stojánek.
- 3 Pomocí křížového šroubováku odmontujte čtyři šrouby, které zajišťují plastový kryt.
- 4 Připevněte montážní konzolu pro sadu pro montáž-na stěnu k monitoru.
- 5 Namontujte monitor na stěnu podle pokynů dodaných se sadou pro montáž na stěnu.

POZNÁMKA: Používejte pouze montážní-držák s certifikací UL s minimální nosností 4,86 kg (10,71 lb).

# <span id="page-26-0"></span>Zapnutí monitoru

Stisknutím tlačítka **ve** zapněte monitor.

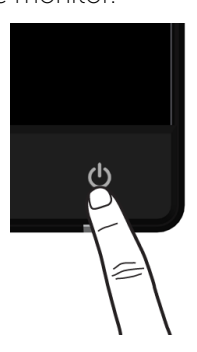

# Používání ovládacích prvků na předním panelu

Pomocí ovládacích tlačítek na přední straně monitoru můžete upravit nastavení charakteristik zobrazeného obrazu. V případě použití těchto tlačítek k úpravám nastavení zajišťuje funkce OSD (on-screen display) aktuální zobrazení jejich číselných hodnot.

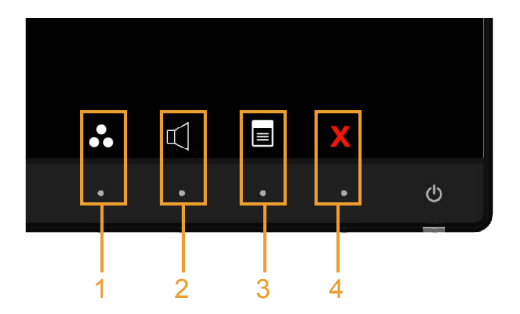

Následující tabulka obsahuje popis tlačítek na předním panelu:

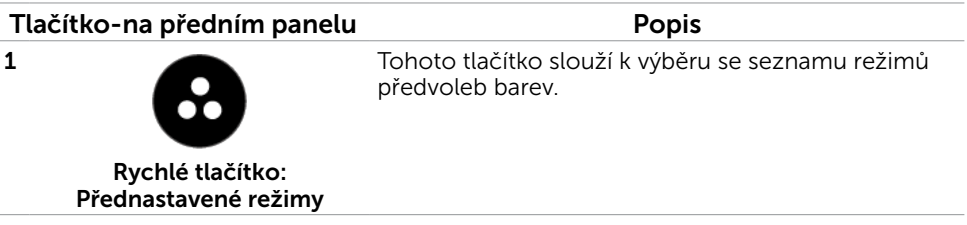

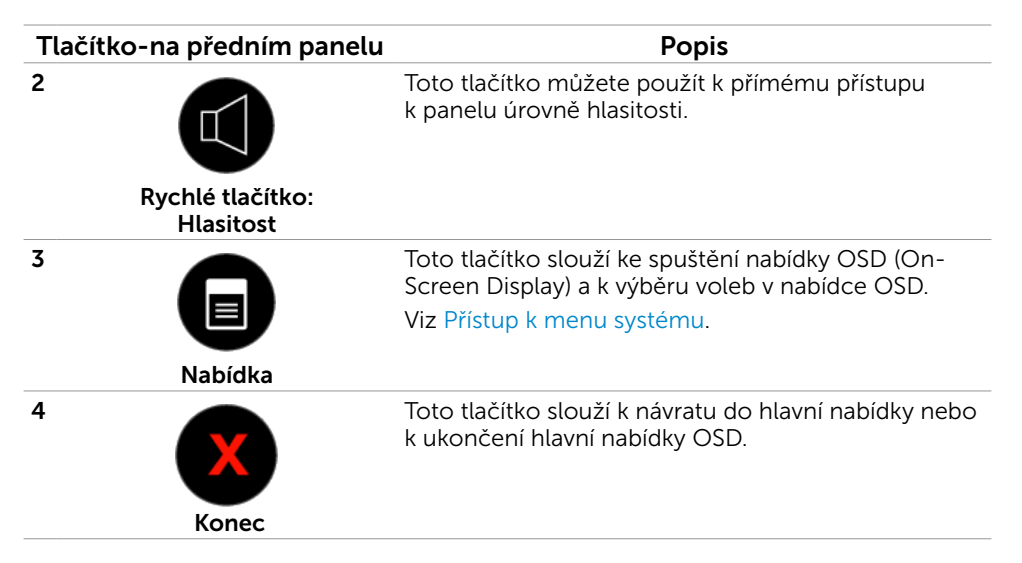

### Tlačítko-na předním panelu

Pomocí tlačítek na přední straně monitoru můžete upravit nastavení obrazu.

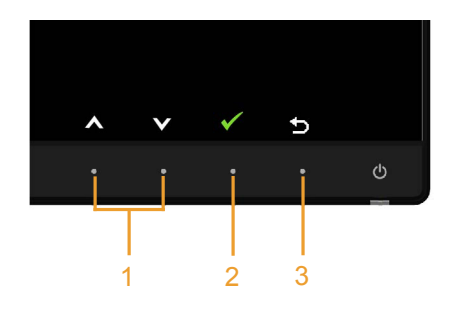

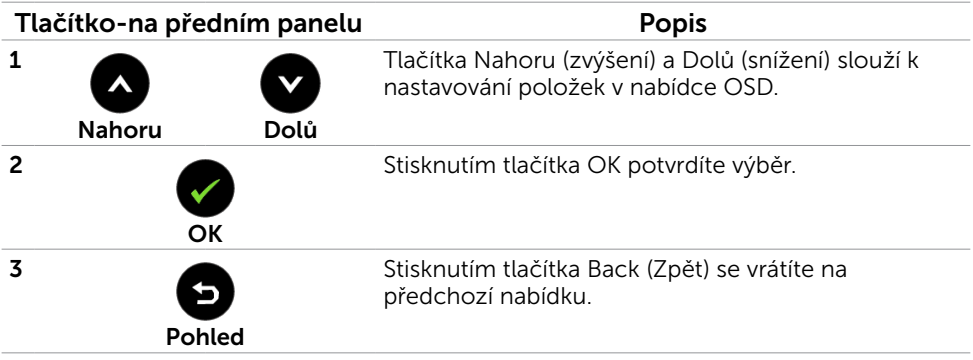

# <span id="page-28-1"></span><span id="page-28-0"></span>Používání nabídky na obrazovce (OSD)

### Přístup k systémové nabídce

POZNÁMKA: Veškeré změny provedené v nabídce OSD se automaticky uloží, když přejdete do jiné nabídky OSD, když ukončíte nabídku OSD nebo když počkáte, než nabídka OSD zmizí.

1 Stisknutím tlačítka  $\Box$  spustíte nabídku OSD a zobrazíte hlavní nabídku.

#### Hlavní nabídka pro vstup VGA

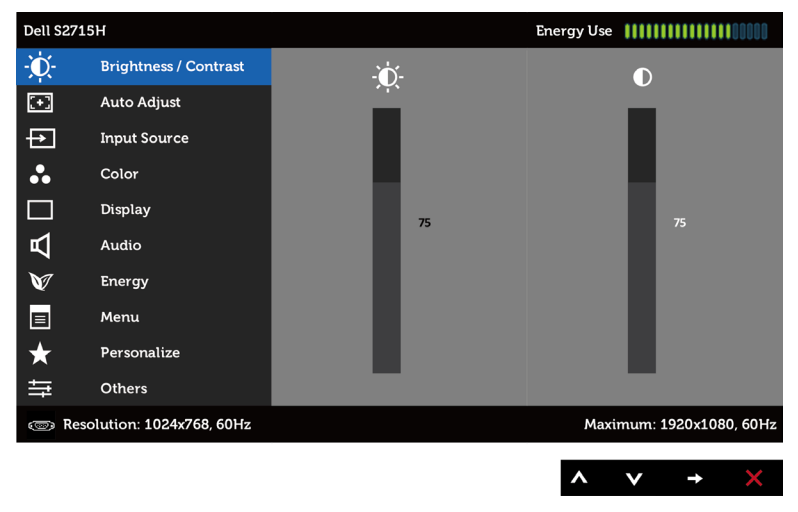

nebo

Hlavní nabídka pro vstup HDMI (MHL)

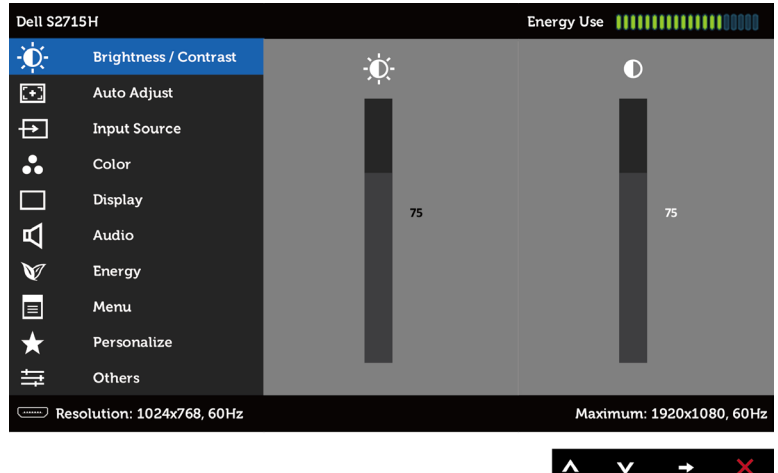

- 2 Stisknutím tlačítek  $\bullet$  a  $\bullet$  můžete přecházet mezi volbami. Zároveň s přechodem z jedné ikony na druhou dojde ke zvýraznění názvu dané volby.
- 3 Jedním stisknutím tlačítka nebo aktivujte označenou volbu.
- 4 Stisknutím tlačítek a vyberte požadovaný parametr.
- 5 Stisknutí tlačítka přejdete na posuvník a potom proveďte změny pomocí tlačítek nebo podle indikátorů.
- **6** Jedním stisknutím tlačítka  $\bullet$  se vrátíte do hlavní nabídky pro výběr další volby nebo stisknutím tlačítka (X) dvakrát nebo třikrát ukončíte nabídku OSD.

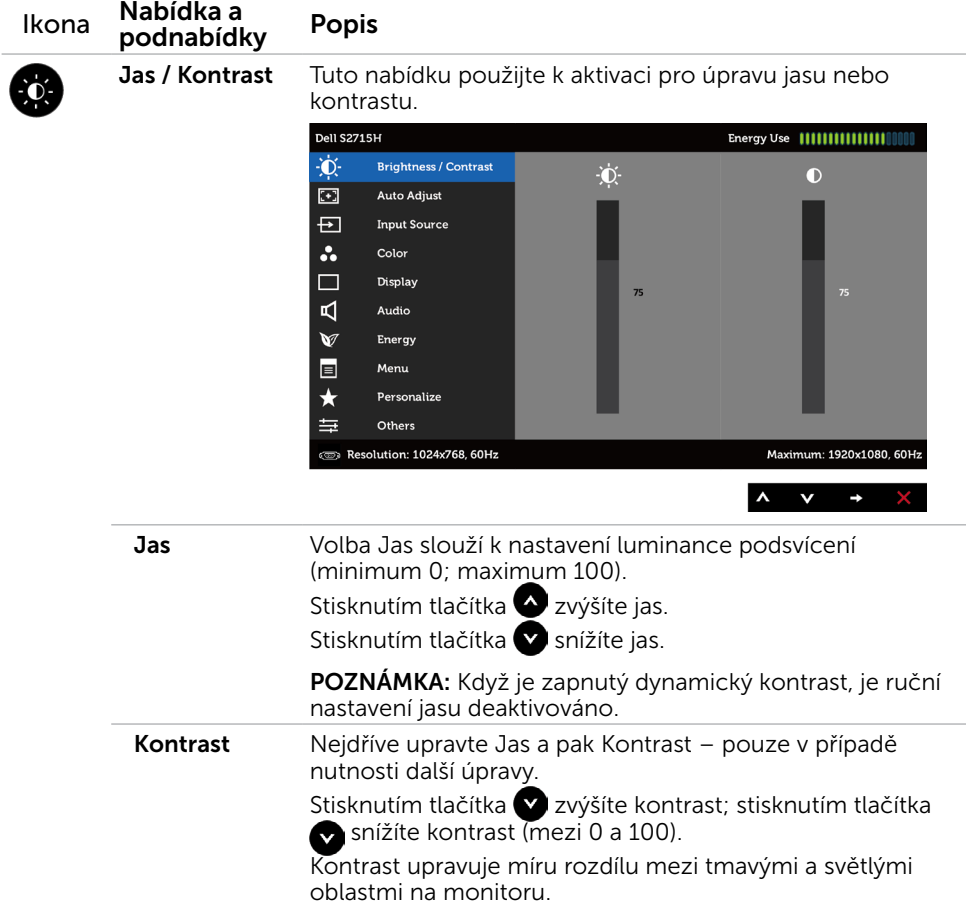

<span id="page-30-0"></span>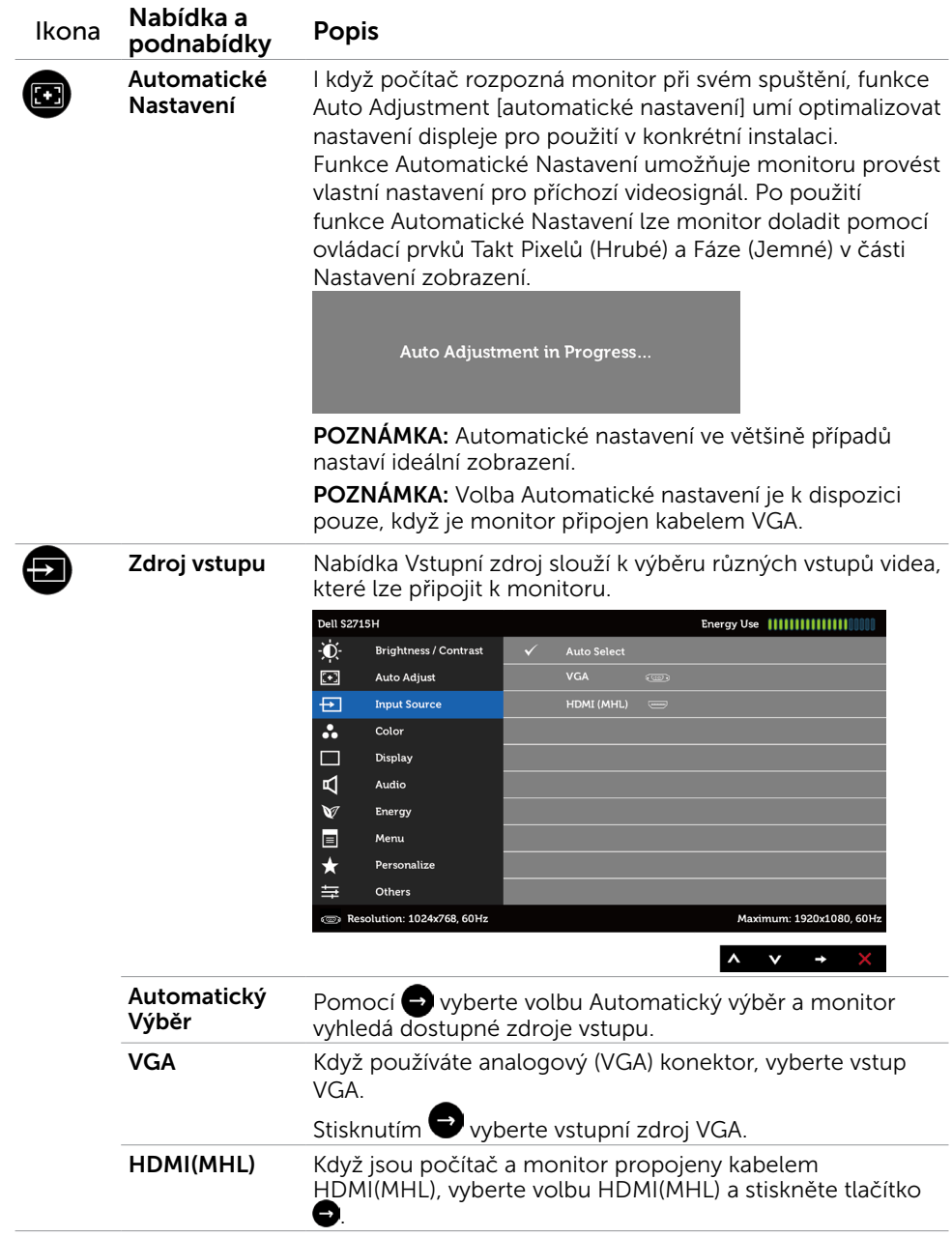

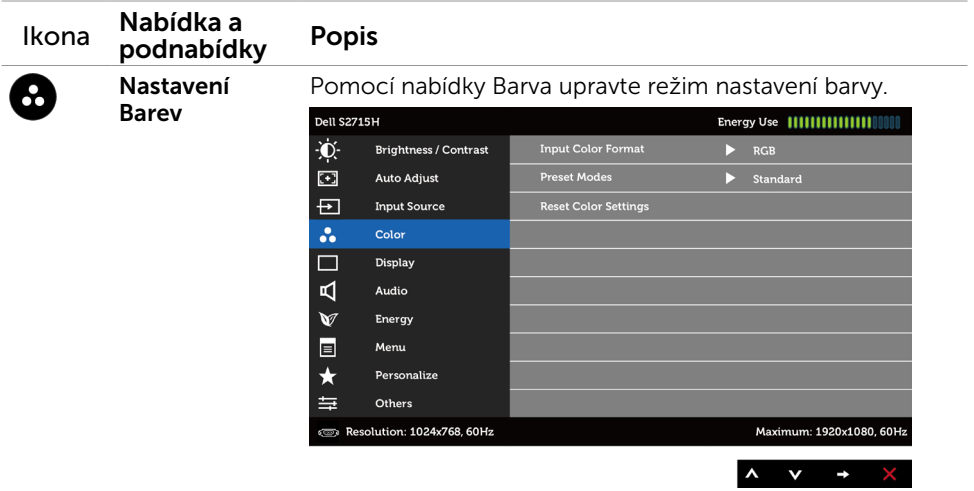

**Vstupní Formát** Umožňuje nastavit následující režimy vstupu videa. Barev

RGB: Tuto volbu vyberte, pokud je monitor připojen k počítači (nebo k přehrávači DVD) kabelem HDMI; nebo k zařízení MHL kabelem MHL.

YPbPr: Tuto volbu vyberte, pokud je monitor připojen k přehrávači DVD kabelem YPbPr; nebo k zařízení MHL pomocí YPbPr kabelem MHL.

Nebo pokud nastavení barevného výstupu DVD (nebo zařízení MHL) není RGB.

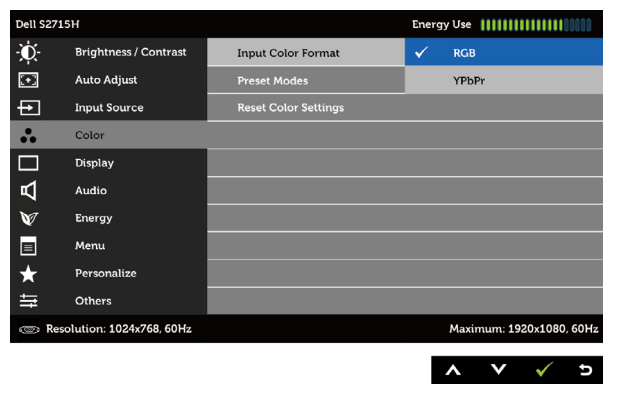

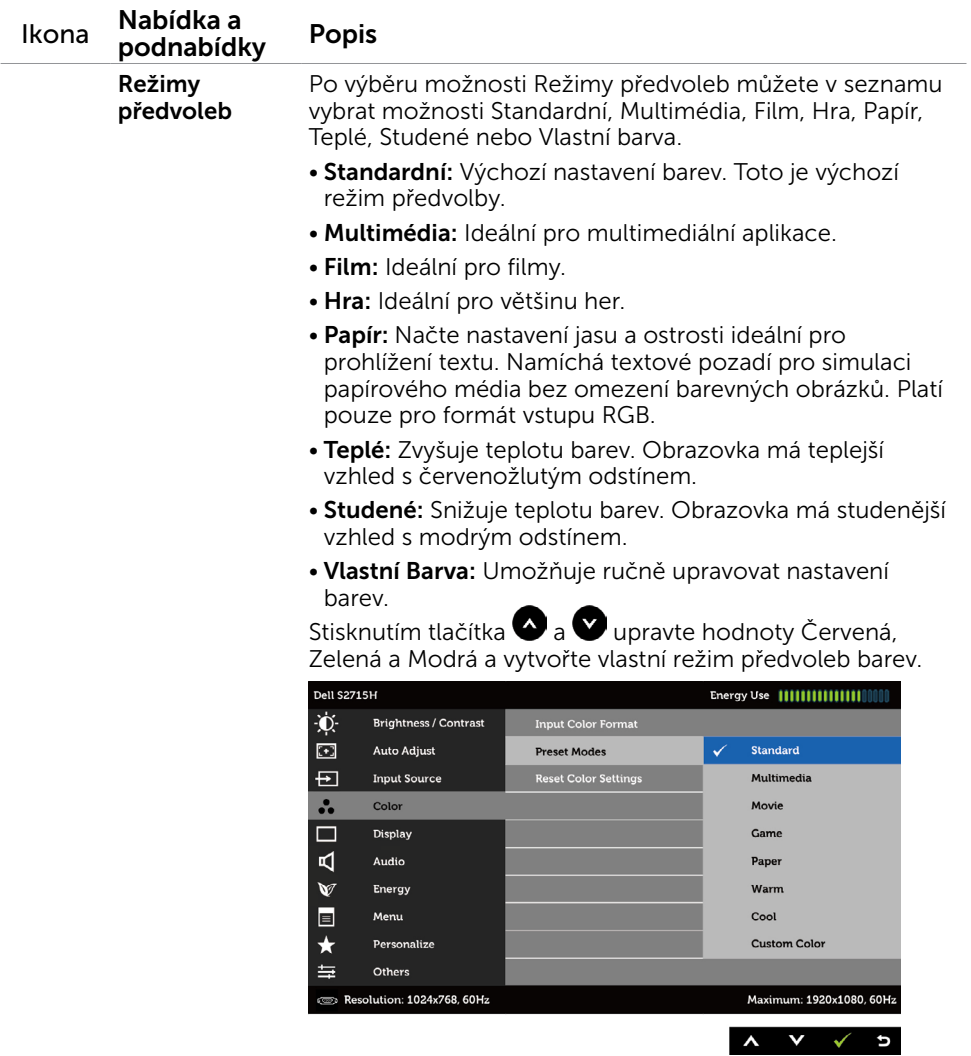

**Resetovat**<br>nastavení barvy Obnoví výchozí tovární nastavení barev monitoru.

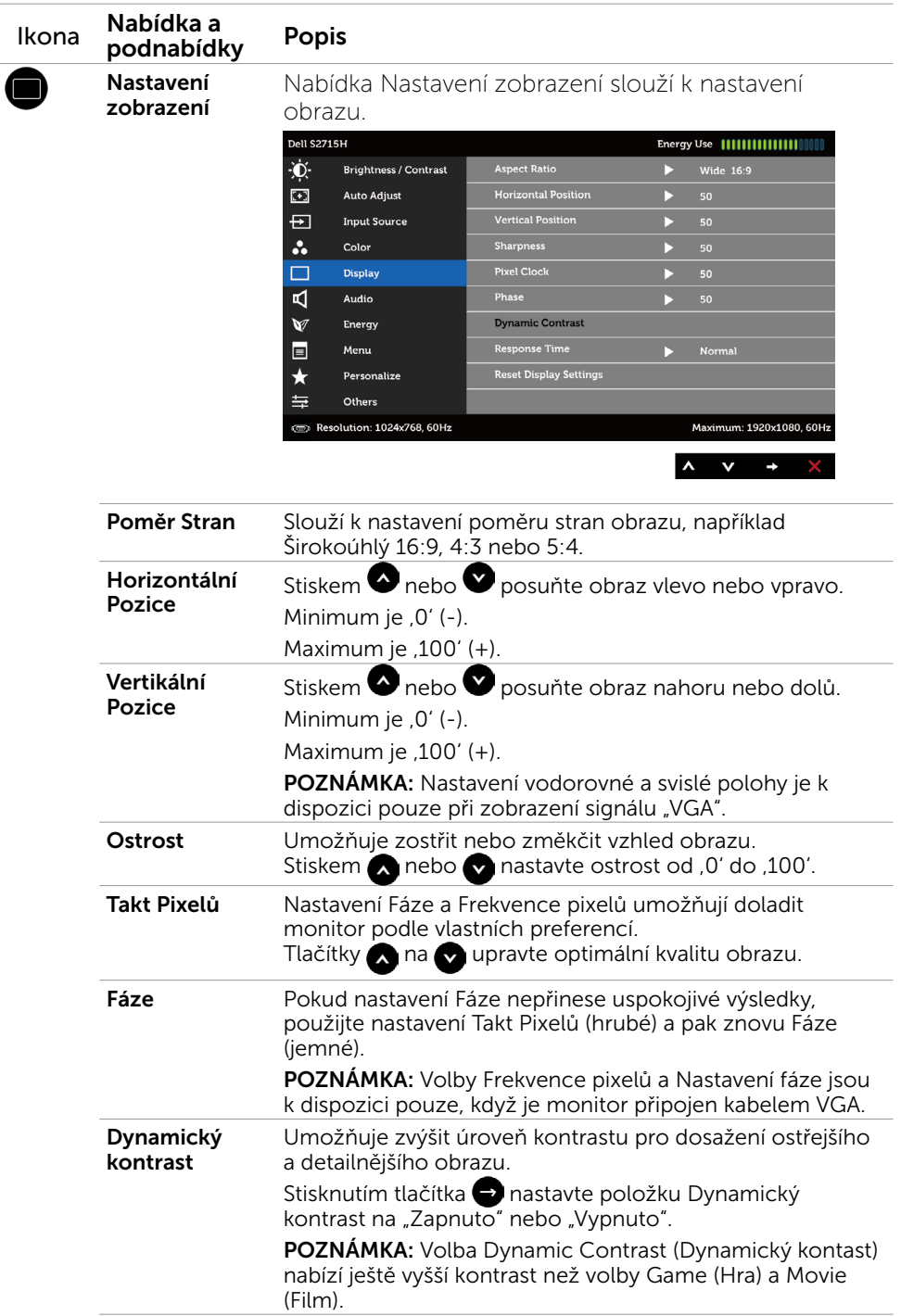

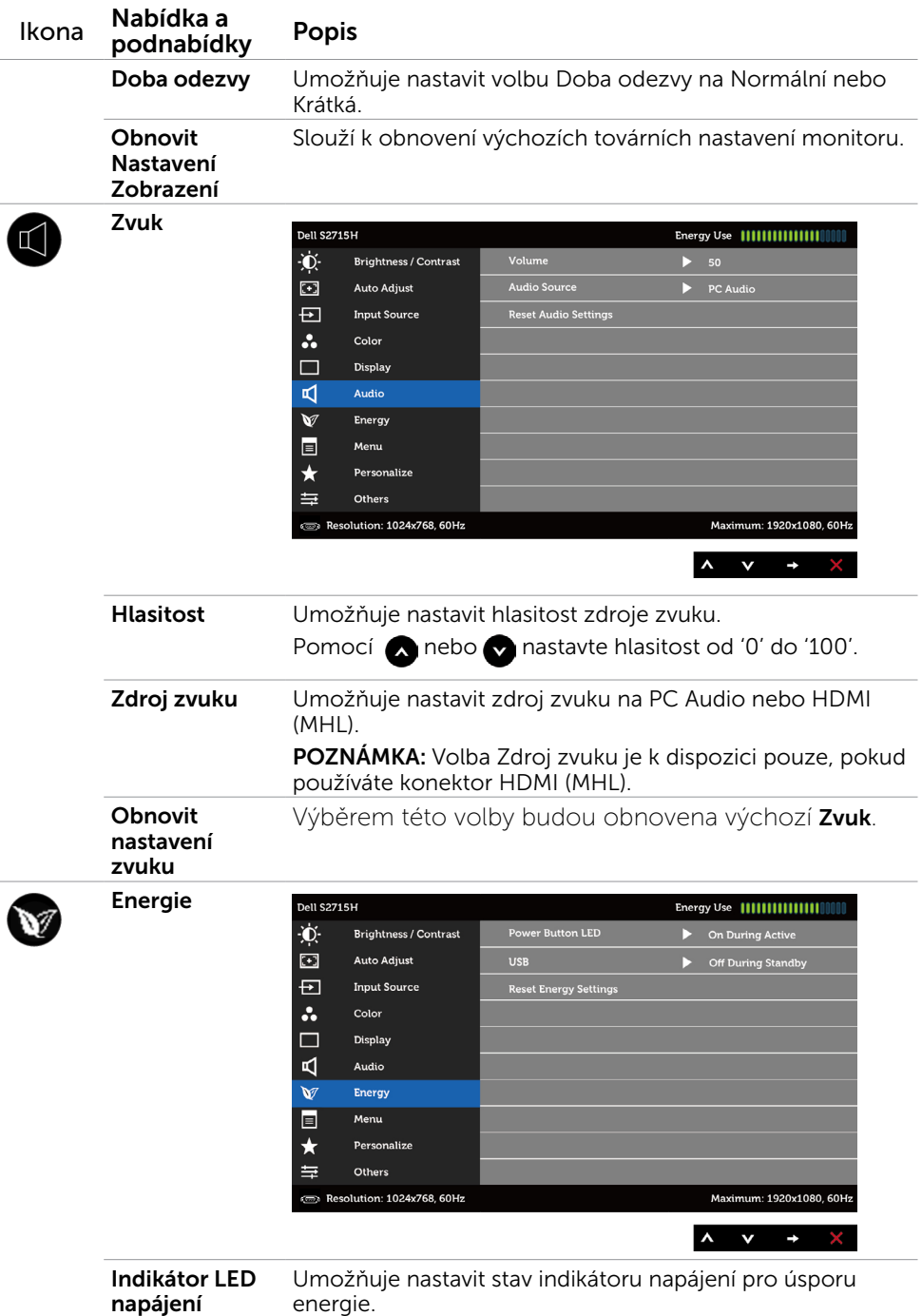

<span id="page-35-0"></span>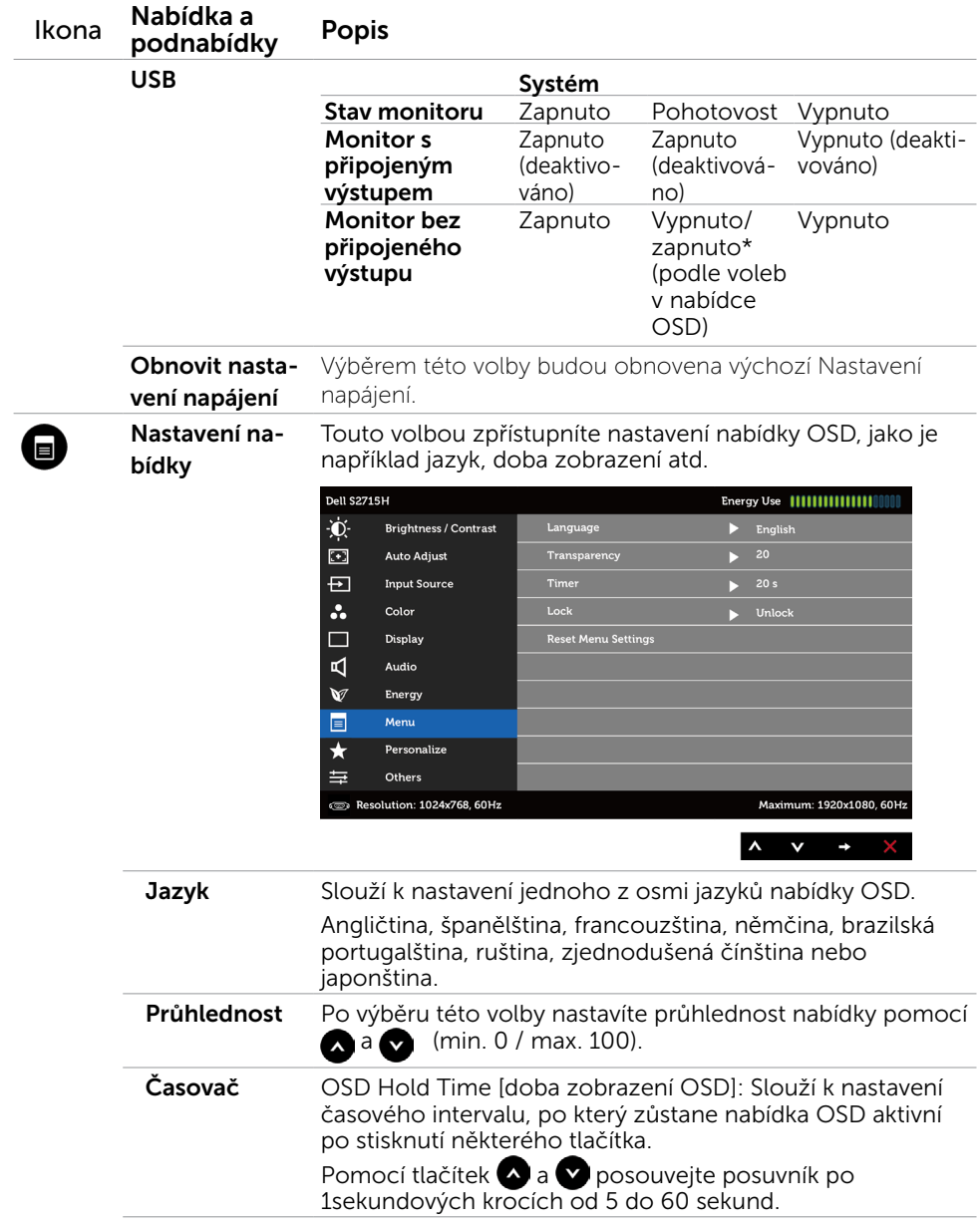

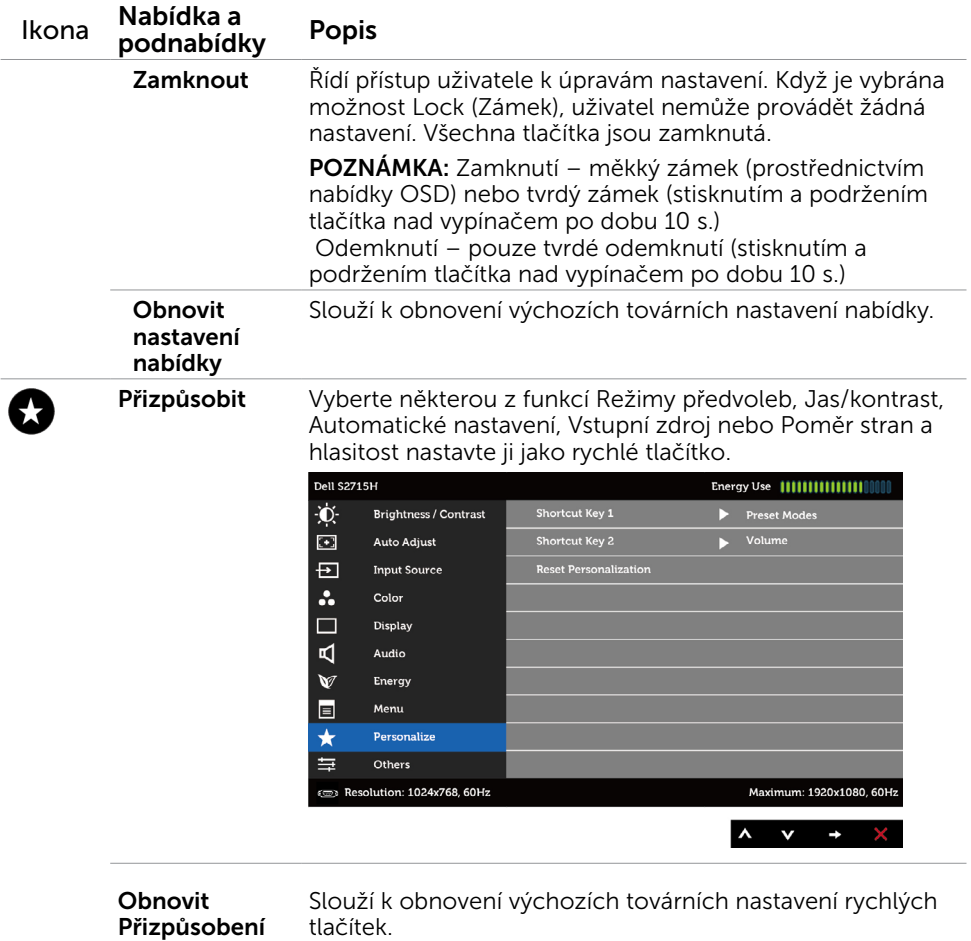

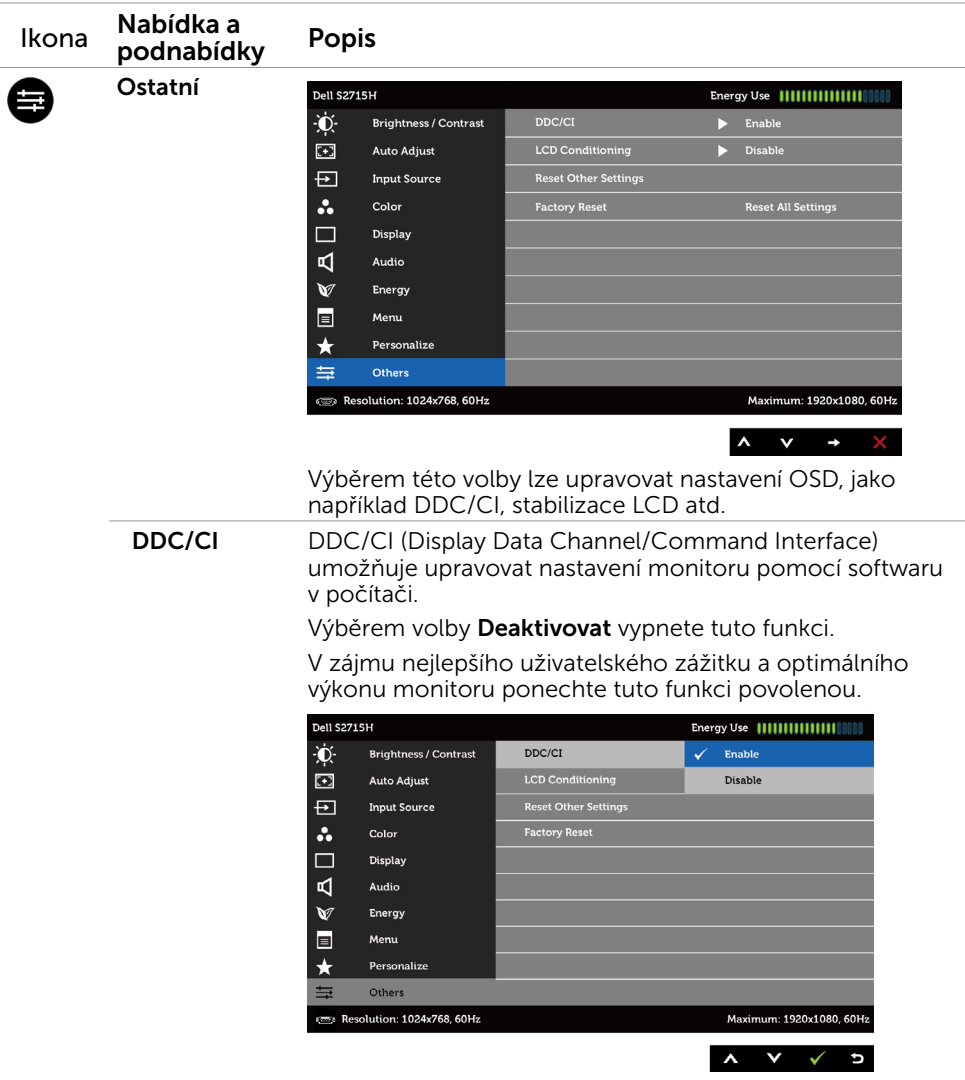

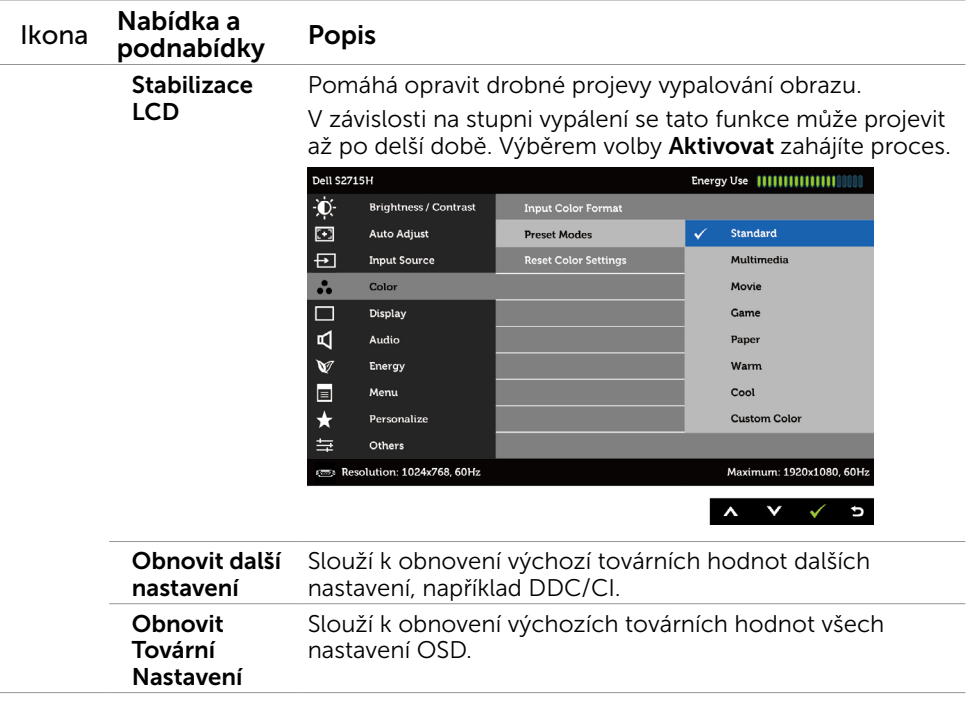

POZNÁMKA: V tomto monitoru je zabudována funkce automatické kalibrace jasu pro kompenzaci stárnutí LED.

### Varovné zprávy OSD

Když je aktivována funkce Dynamic Contrast (Dynamický kontrast) (v těchto režimech předvoleb: Game (Hra) nebo Movie (Film)), je ruční nastavení jasu deaktivováno.

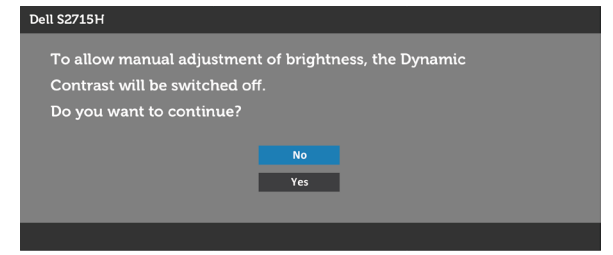

Když monitor nepodporuje konkrétní režim rozlišení, zobrazí se následující zpráva:

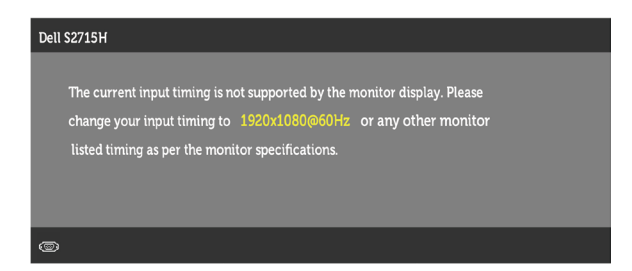

TTo znamená, že se monitor nemůže sesynchronizovat se signálem, který přijímá z počítače. Rozsahy horizontálních a vertikálních frekvencí tohoto monitoru viz část Technické údaje monitoru. Doporučený režim je 1920 x 1080. Před deaktivací funkce DDC/CI se zobrazí následující zpráva.

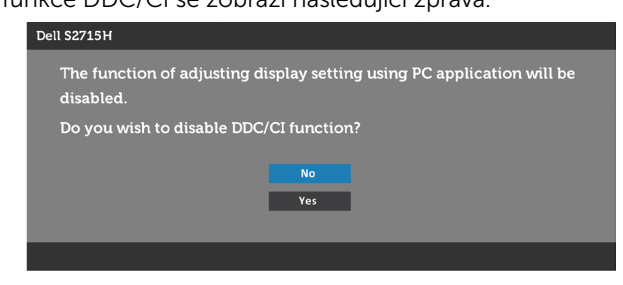

Když monitor přejde do Power Save Mode (Úsporný režim), zobrazí se následující zpráva:

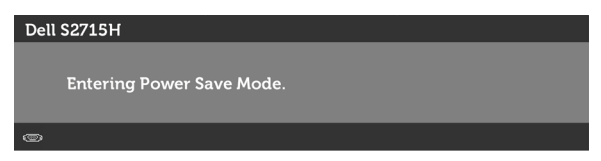

Chcete-li vstoupit do nabídky [OSD](#page-28-1), aktivujte počítač a probuďte monitor

 Po stisknutí některého tlačítka vyjma vypínače se v závislosti na vybraném vstupu zobrazí jedna z následujících varovných zpráv:

#### VGA/HDMI (MHL) vstup

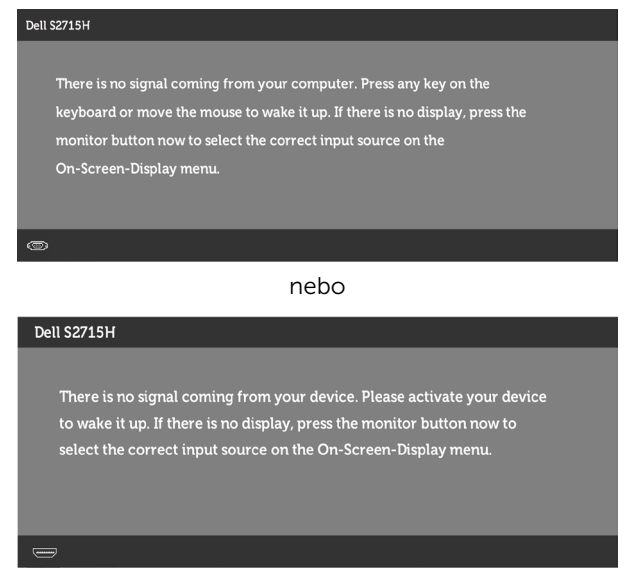

Pokud je vybrán vstup VGA nebo HDMI (MHL) a příslušný kabel není připojen, zobrazí se následující místní dialogové okno.

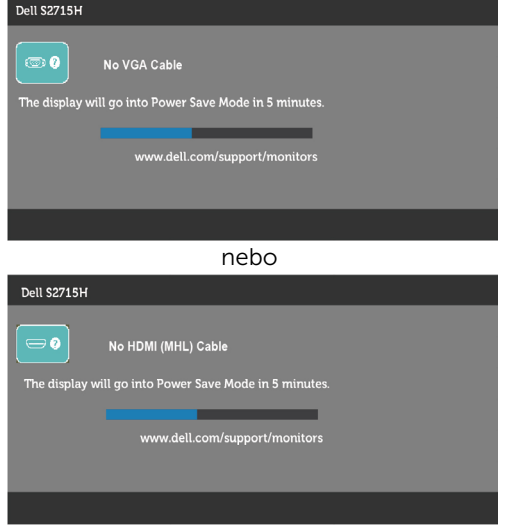

Další informace naleznete v části Odstraňování problémů.

# <span id="page-41-0"></span>Pomocí-nakloněná rovina

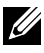

POZNÁMKA: Platí pro monitor se stojánkem. Zakoupíte-li jiný stojánek, postupujte podle návodu na instalaci příslušného stojánku.

### Náklon

Se stojánkem připevněným k monitoru, abyste měli co nejlepší pozorovací úhel.

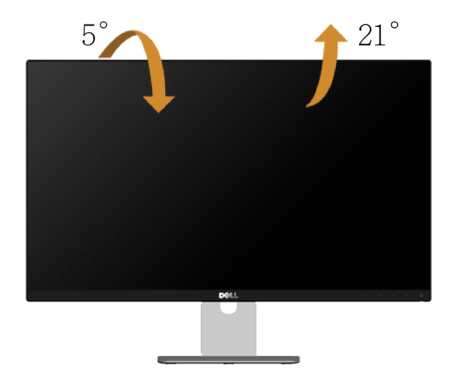

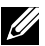

**ZA POZNÁMKA:** Stojánek je z výroby dodáván oddělený od monitoru.

#### <span id="page-42-0"></span> $\triangle$  VAROVÁNÍ: Před prováděním postupů v této části si přečtěte Bezpečnostní pokyny.

# Automatický test

Tento monitor obsahuje funkci autotest, která umožňuje zkontrolovat správnou funkci displeje. Pokud jsou monitor a počítač správně zapojeny ale jeho obrazovka zůstane tmavá, spusťte funkci autotest displeje provedením následujícího postupu:

- 1 Vypněte počítač a monitor.
- 2 Odpojte kabel monitoru ze zadní strany počítače. Aby bylo zajištěno správné fungování samotestu, odpojte kabel digitálního signálu (bílý konektor) a kabel analogového signálu (modrý konektor) (jsou-li připojeny) ze zadní strany počítače.
- 3 Zapněte monitor.

Tento monitor obsahuje funkci autotest, která umožňuje zkontrolovat správnou funkci displeje. Pokud jsou monitor a počítač správně zapojeny ale jeho obrazovka zůstane tmavá, spusťte funkci autotest displeje provedením následujícího postupu:

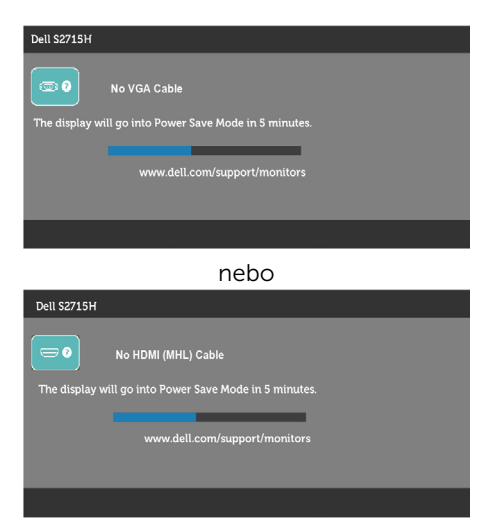

- 4 Toto dialogové okno se rovněž zobrazí při normálním provozu systému, dojde-li k odpojení nebo poškození videokabelu.
- 5 Vypněte monitor a znovu zapojte videokabel. Pak zapněte počítač i monitor.

Pokud po provedení předchozího postupu zůstane obrazovka monitoru prázdná, zkontrolujte grafickou kartu a počítač, protože monitor funguje správně.

# <span id="page-43-0"></span>Integrovaná diagnostika

Tento monitor je vybaven integrovaným diagnostickým nástrojem, který pomáhá stanovit, zda zjištěnou abnormálnost obrazovky způsobuje problém monitoru nebo s počítače a grafické karty.

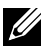

POZNÁMKA: Integrovanou diagnostiku lze spustit pouze, když je odpojen kabel videa a když se monitor nachází v režimu automatického testu.

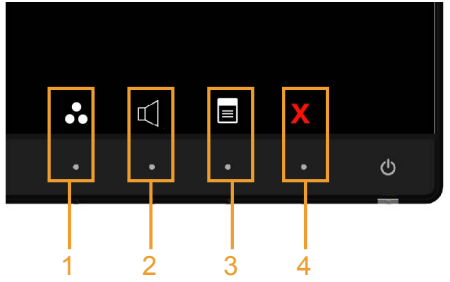

Pokyny pro spuštění integrované diagnostiky:

- 1 Zkontrolujte, zda je obrazovka čistá (žádné částečky prachu na povrchu obrazovky).
- 2 Odpojte kabel(y) videa od zadní strany počítače nebo monitoru. Monitor poté přejde do režimu automatického testu.
- 3 Stiskněte a podržte tlačítko 1 a tlačítko 4 na předním panelu současně po dobu 2 sekund. Zobrazí se šedá obrazovka.
- 4 Pečlivě zkontrolujte, zda se na obrazovce nenacházejí abnormálnosti.
- 5 Stiskněte znovu tlačítko 4 na předním panelu. Barva obrazovky se změní na červenou.
- 6 Zkontrolujte, zda se na obrazovce nacházejí nějaké abnormality.
- 7 Zopakujte kroky 5 a 6 a zkontrolujte zobrazení na zelené, modré, černé a bílé obrazovce.

Po zobrazení bílé obrazovky je test dokončen. Operaci ukončíte dalším stisknutím tlačítka 4.

Pokud pomocí integrovaného diagnostického nástroje nezjistíte na obrazovce žádné abnormality, monitor funguje správně. Zkontrolujte grafickou kartu a počítač.

# <span id="page-44-0"></span>Obecné problémy

Následující tabulka obsahuje všeobecné informace o obecných problémech s monitorem a možná řešení:

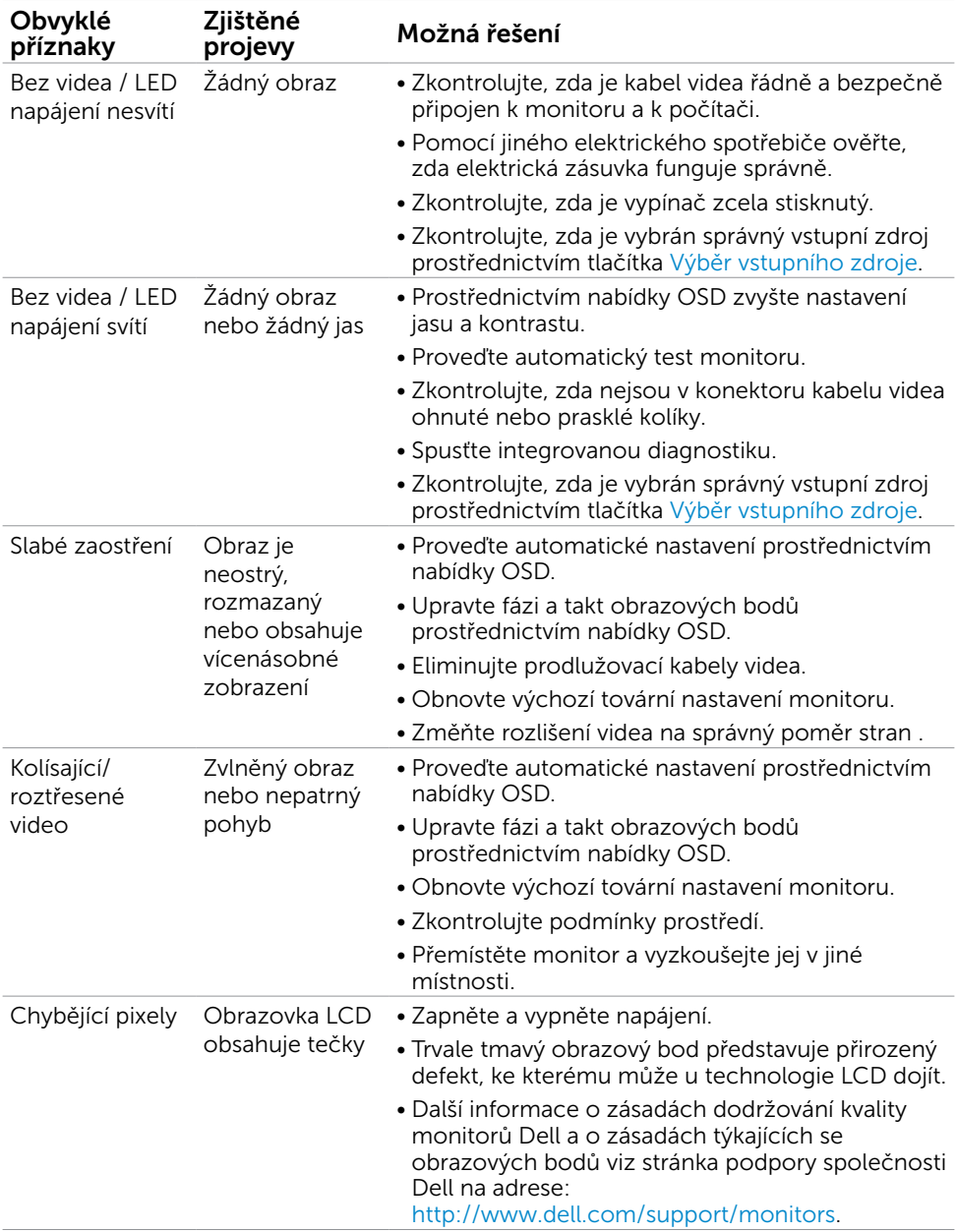

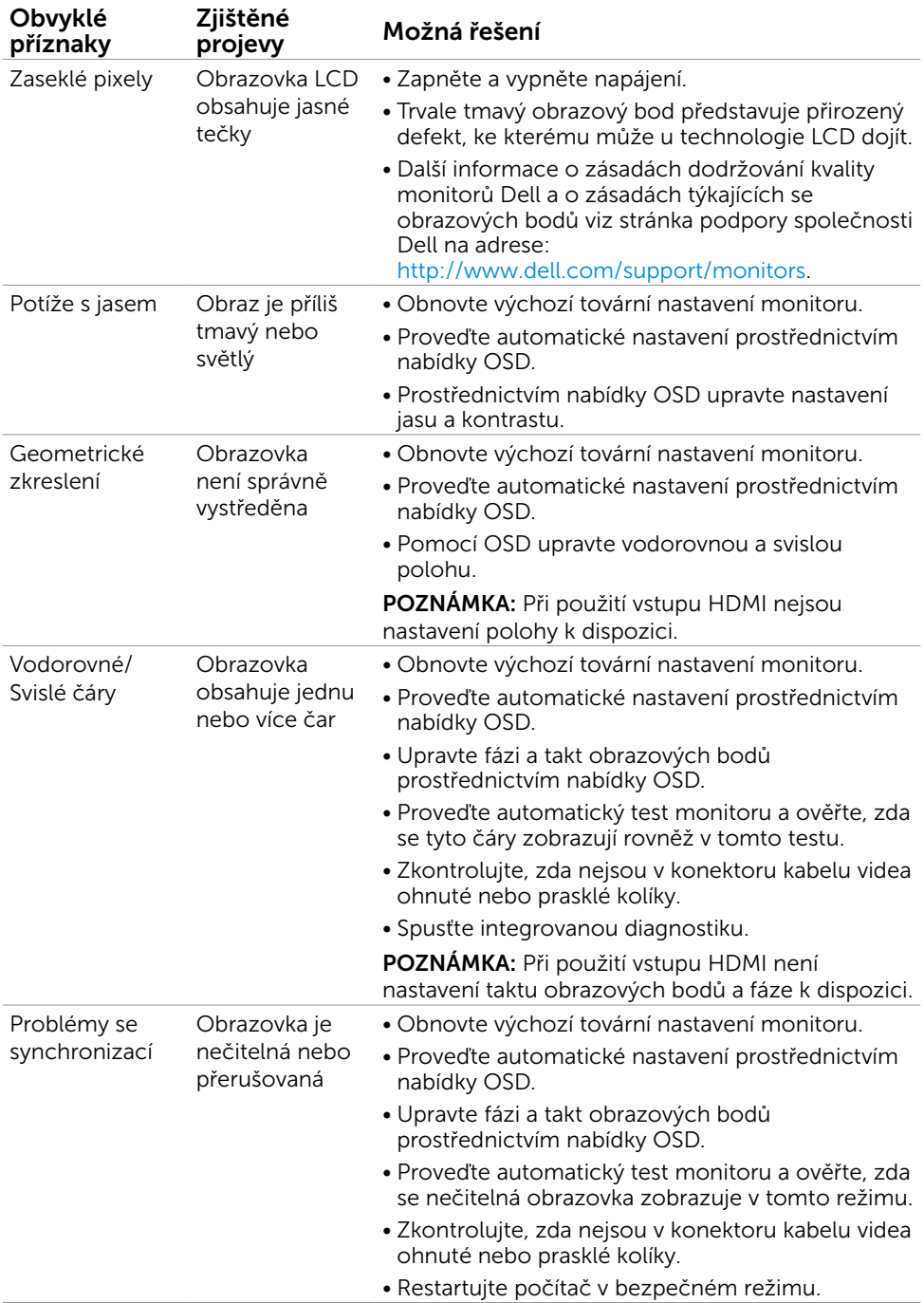

<span id="page-46-0"></span>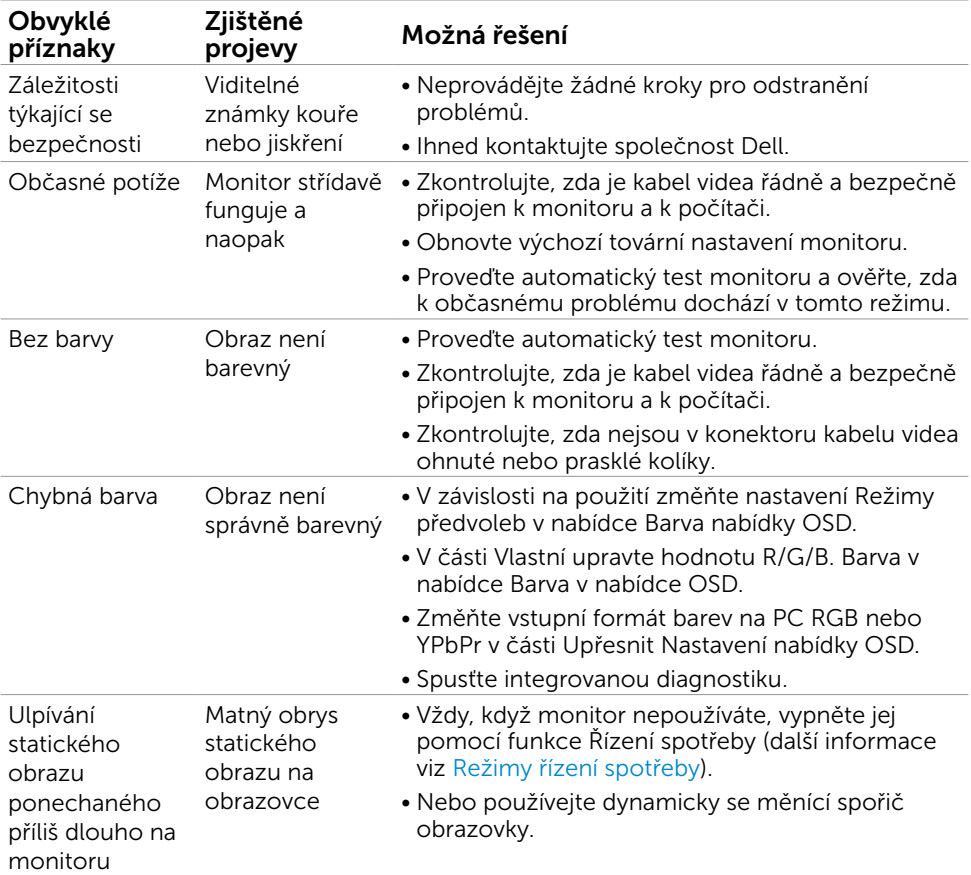

# Specifické problémy s produktem

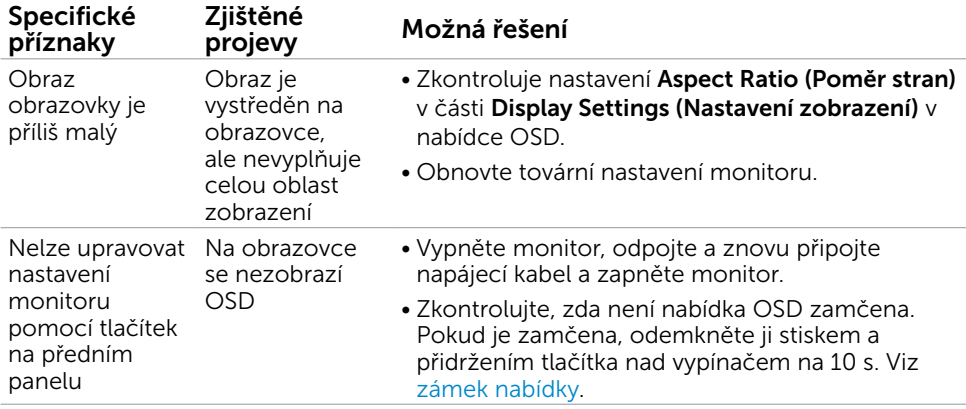

<span id="page-47-0"></span>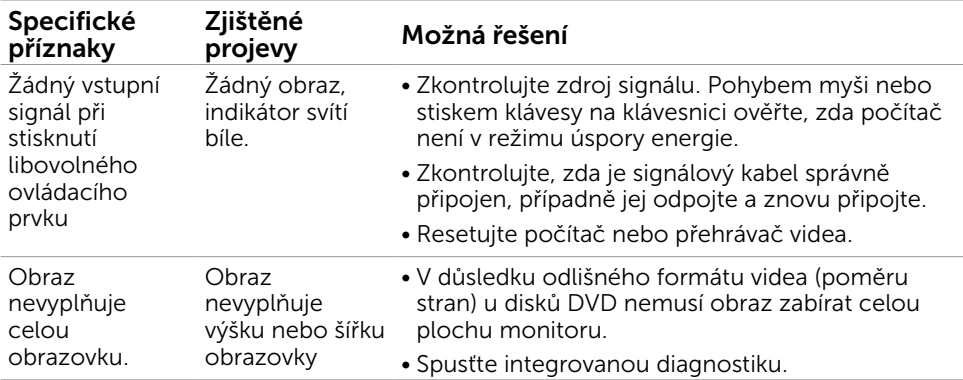

# Specifické problémy s mobilním připojením o vysokém rozlišení (MHL)

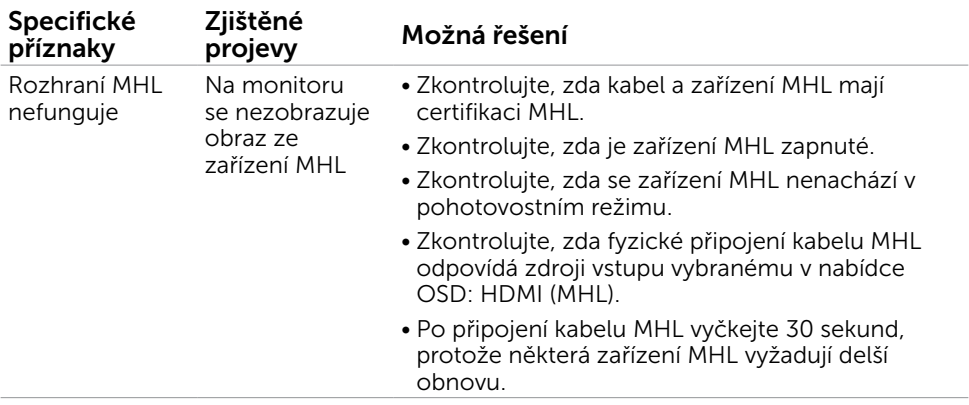

# Specifické problémy s produktem

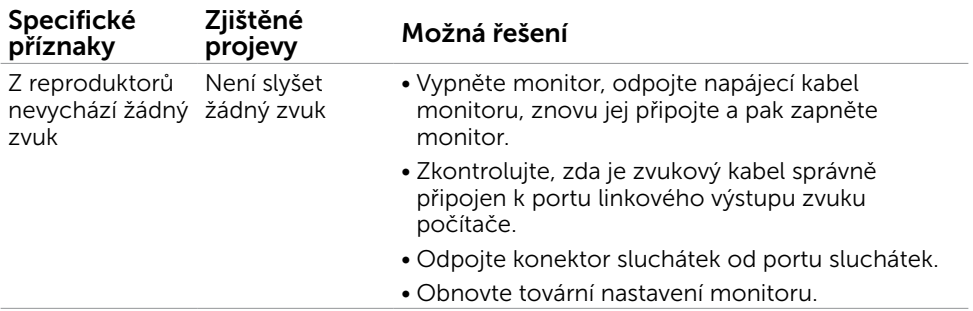

# <span id="page-48-2"></span><span id="page-48-0"></span>Bezpečnostní pokyny

V případě monitorů s lesklým rámečkem je třeba dobře zvážit umístění monitoru, protože se od rámečku může odrážet okolní světlo a lesklé povrchy a způsobovat rušení.

 $\hat{\mathbb{A}}$  VAROVÁNÍ: Používání ovládacích prvků, provádění změn nastavení nebo postupů jiným způsobem, než jak je určeno v této dokumentaci, může způsobit úrazy vysokým napětím, elektrickým proudem nebo mechanickými vlivy.

Bezpečnostní pokyny viz Informace o bezpečnosti, prostředí a předpisech (SERI).

### Sdělení komise FCC (pouze USA) a informace o dalších předpisech

Sdělení komise FCC informace o dalších předpisech viz webové stránky pro dodržování předpisů na adrese [dell.com/regulatory\\_compliance](http://www.dell.com/regulatory_compliance).

# <span id="page-48-1"></span>Kontaktování společnosti Dell

POZNÁMKA: Pokud nemáte aktivní internetové připojení, naleznete kontaktní informace na nákupním dokladu, dodacím listu, účtence nebo v katalogu produktů společnosti Dell.

Společnost Dell poskytuje řadu možností podpory a služeb online a prostřednictvím telefonu. Dostupnost se liší podle země a výrobku a je možné, že některé služby nebudou ve vaší oblasti k dispozici.

#### Přístup k obsahu podpory pro monitor online:

Navštivte www.dell.com/support/monitors.

#### Kontaktování společnosti Dell ohledně odbytu, technické podpory nebo služeb pro zákazníky:

- 1 Přejděte na www[.dell.com/support.](http://www.dell.com/support/contents/us/en/19/article/Product-Support/Self-support-Knowledgebase/hardware-support/monitors-portal)
- 2 Ověřte vaši zemi nebo oblast v rozevírací nabídce Zvolit zemi/oblast v levém horním roku stránky.
- 3 Klepněte na položku Kontakt vedle rozevíracího seznamu zemí.
- 4 Vyberte příslušný odkaz na servis nebo podporu dle vašich potřeb.
- 5 Vyberte metodu kontaktu na Dell, která vám vyhovuje.

# <span id="page-49-0"></span>Sestavení monitoru

### Nastavení rozlišení obrazovky 1920 x 1080 (maximální)

Pro maximální výkon monitoru při použití operačních systémů Microsoft Windows nastavte jeho rozlišení na 1920 X 1080 pixelů provedením následujícího postupu:

#### Ve Windows 7, Windows 8, Windows 8.1 nebo Windows 10:

1 Pouze v případě operačního systému Windows 8 a Windows 8.1 výběrem dlaždice

Pracovní plocha přepněte na klasické zobrazení pracovní plochy.

- 2 Zvolte záložku Rozlišení obrazovky.
- 3 Klepněte na rozevírací seznam Rozlišení obrazovky a vyberte možnost 1920 x 1080.
- 4 Klepněte na tlačítko OK.

Pokud se nezobrazí doporučené rozlišení jako volba, zřejmě budete muset zaktualizovat grafický ovladač. Níže vyberte situaci, která nejlépe vystihuje používaný počítačový systém, a postupujte podle uvedených kroků.

### Počítač Dell

- 1 Přejděte na [www.dell.com/support](http://www.dell.com/support/), zadejte servisní značku a stáhněte nejnovější ovladač k dané grafické kartě.
- 2 Po nainstalování ovladačů pro vaši grafickou kartu zkuste znovu nastavit rozlišení 1920 x 1080.

 POZNÁMKA: Pokud se vám nepodaří nastavit rozlišení na 1920 x 1080, kontaktujte Dell ohledně grafické karty, která toto rozlišení podporuje.

### Počítač jiný než Dell

#### Ve Windows 7, Windows 8, Windows 8.1 nebo Windows 10:

- 1 Pouze v případě operačního systému Windows 8 a Windows 8.1 výběrem dlaždice Pracovní plocha přepněte na klasické zobrazení pracovní plochy.
- 2 Klikněte pravým tlačítkem na plochu a vyberte volbu Změnit nastavení zobrazení.
- 3 Klepněte na Upřesnit Nastavení.
- 4 Určete dodavatele vaší grafické karty podle popisu v horní části okna (například NVIDIA, ATI, Intel atd.).
- 5 Vyhledejte aktualizovaný ovladač na webových stránkách výrobce grafické karty (například <http://www.ATI.com> NEBO [http://www.NVIDIA.com\)](http://www.NVIDIA.com).
- 6 Po nainstalování ovladačů pro vaši grafickou kartu zkuste znovu nastavit rozlišení 1920 x 1080.

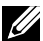

POZNÁMKA: Pokud nelze nastavit doporučené rozlišení, kontaktujte výrobce vašeho počítače nebo zvažte zakoupení grafické karty, která toto rozlišení videa podporuje.

# <span id="page-50-0"></span>Pokyny pro údržbu

#### Čištění monitoru

 $\triangle$  VAROVÁNÍ: Před čistěním monitoru odpojte jeho napájecí kabel z elektrické zásuvky.

 $\triangle$  POZOR: Před čištěním monitoru si přečtěte a dodržujte [bezpečnostní pokyny](#page-48-2).

Při rozbalování, čištění nebo manipulaci s monitorem postupujte podle pokynů v následujícím seznamu:

- • Antistatickou obrazovku vyčistíte pomocí čisté měkké látky, zvlhčené mírným namočením ve vodě. Pokud možno používejte speciální jemnou tkaninu na čištění obrazovek a vhodný roztok pro antistatickou vrstvu. Nepoužívejte benzen, ředidla, čpavek, abrazivní čistidla ani stlačený vzduch.
- K čištění umělé hmoty používejte látku, mírně zvlhčenou teplou Nepoužívejte žádné čistící prostředky, protože některé detergenty na monitoru zanechávají mléčný povlak.
- • Pokud po vybalení monitoru zjistíte přítomnost bílého prášku, setřete jej látkou.
- S monitorem zacházejte opatrně, protože tmavě zbarvené monitory se snadno poškrábají a bílé známky otěru jsou zřetelnější než na světlých monitorech.
- Pro zachování optimální kvality obraz monitoru používejte dynamicky se měnící spořič obrazovky; když monitor nepoužíváte, vypněte jej.